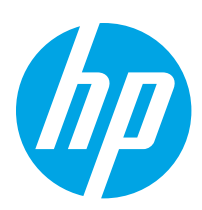

# HP LaserJet Managed E50145

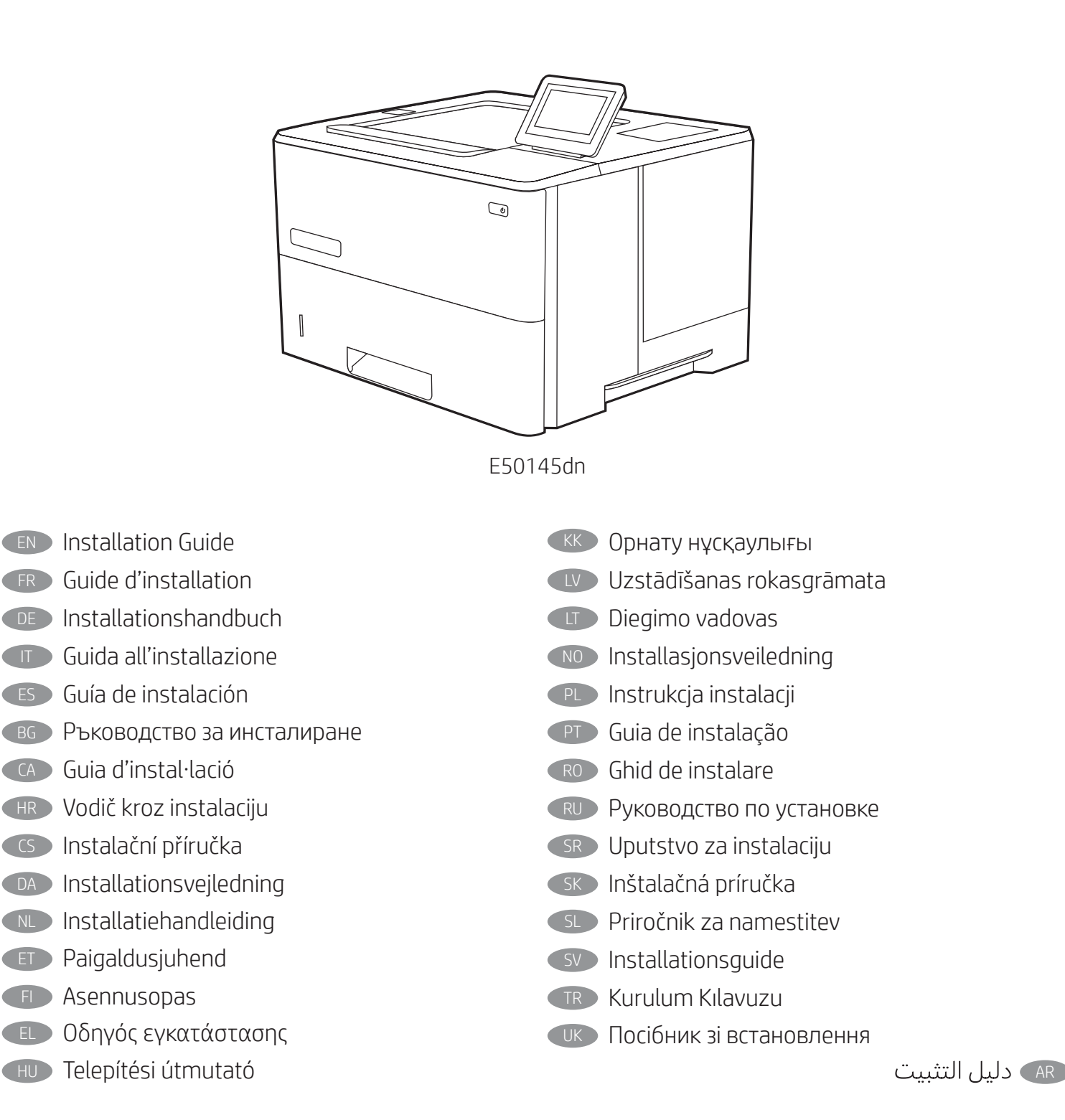

# ES Lea esto primero

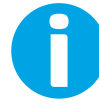

www.hp.com/videos/LaserJet www.hp.com/support/ljE50145

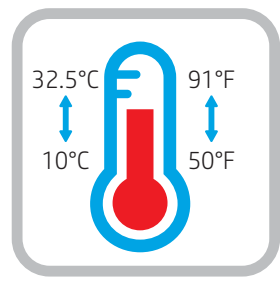

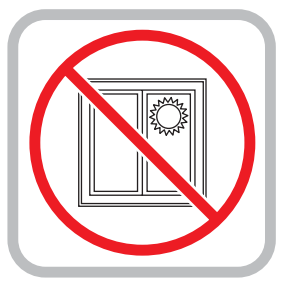

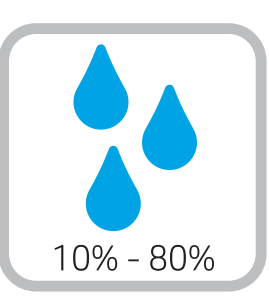

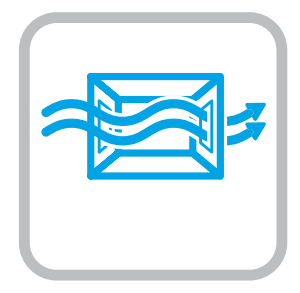

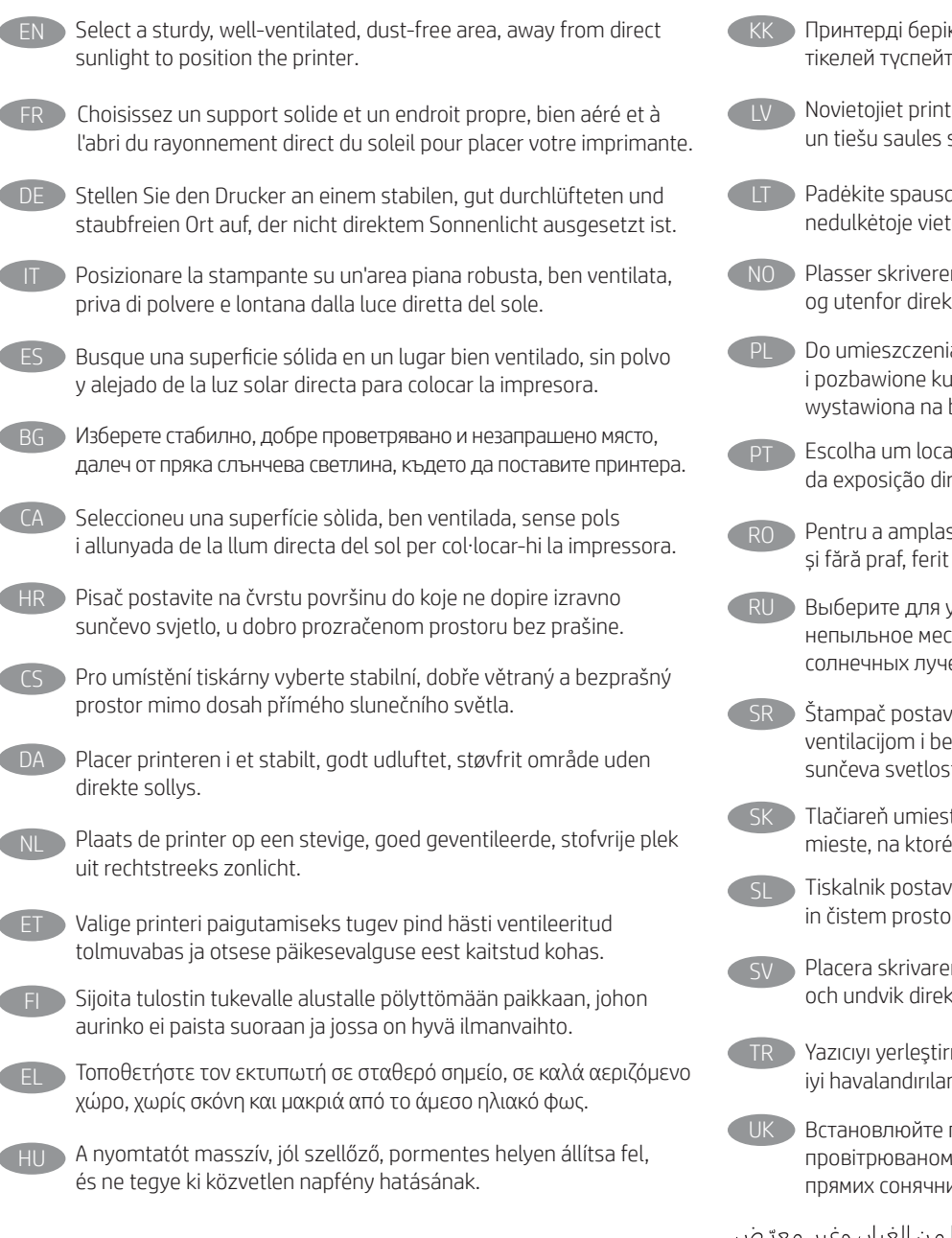

к, жақсы желдетілетін, шаңсыз және күн сәулесі гін жерге орнатыңыз. ieri stabilā, labi ventilētā vietā, kur nav putekļu

- staru.
- dintuvą ant tvirto pagrindo gerai vėdinamoje, oje, atokiau nuo tiesioginių saulės spindulių.
- n i et stabilt, støvfritt område med god ventilasjon te sollys.
	- a drukarki wybierz solidne, dobrze wentylowane irzu miejsce, w którym drukarka nie będzie bezpośrednie działanie promieni słonecznych.

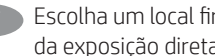

- Il firme, bem ventilado, sem poeira e longe reta à luz do sol para instalar a impressora.
- sa imprimanta, alegeți un loc stabil, bine ventilat de lumina directă a soarelui.
- *и* становки принтера хорошо проветриваемое то, не допускающее попадания прямых ей.
	- vite na stabilnu podlogu u prostoriji sa dobrom ez prašine, na mestu do kog ne dopire direktna sunčeva svetlost.
- tnite na stabilnom, dobre vetranom a bezprašnom nedopadá priame slnečné svetlo.
- vite na trdno površino v dobro prezračevanem ru, ki ni izpostavljen neposredni sončni svetlobi.
- n på en stadig, dammfri yta med god ventilation t solljus.
	- mek için doğrudan güneş ışığından uzak, sağlam, n ve tozsuz bir yer seçin.
	- принтер на стійкій поверхні в добре ıy й вільному від пилу приміщенні, подалі від лх променів.

ARن الغ بار، وعير لأشعة الشمس المباشرة لتضع فيه الطابعة.

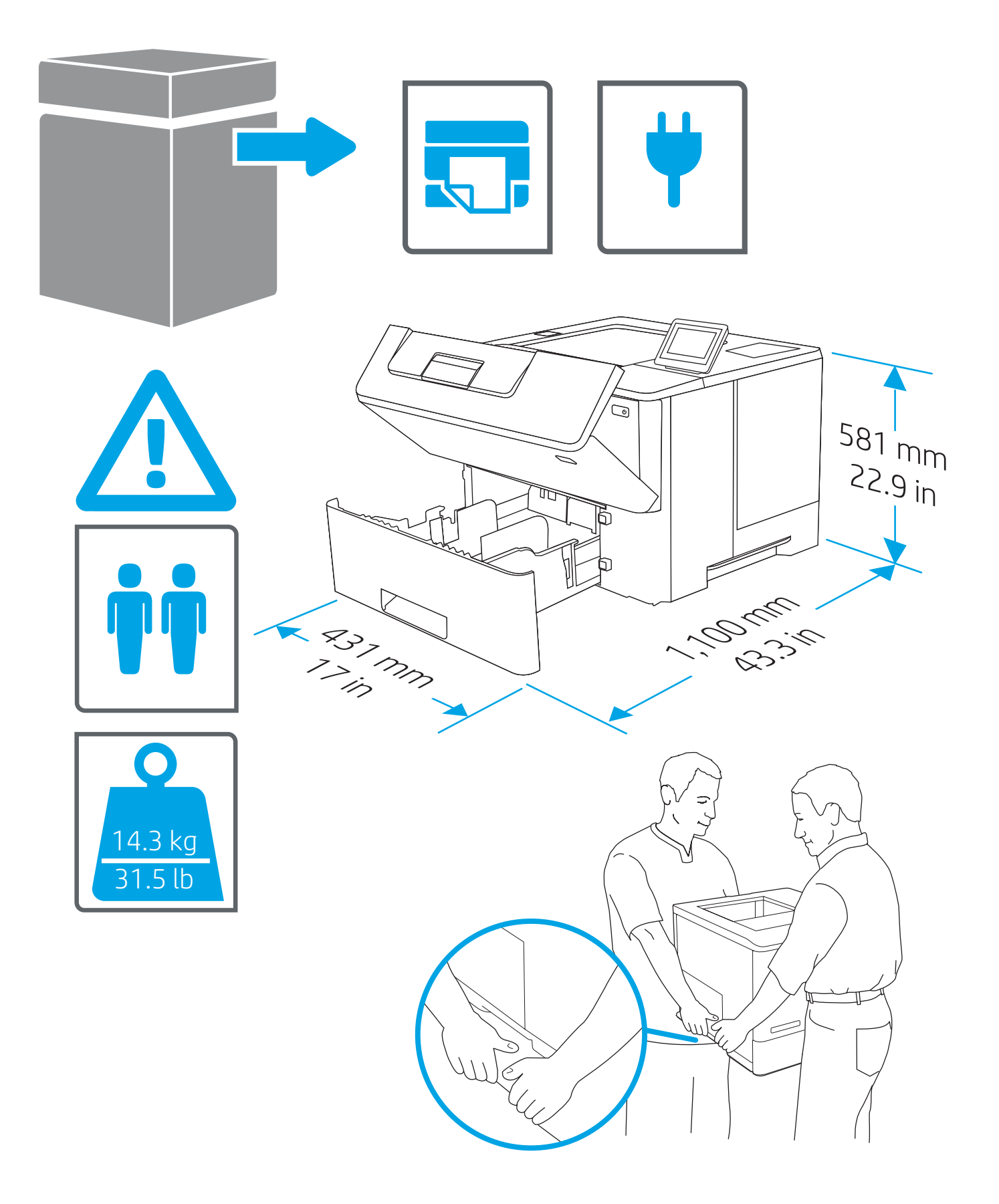

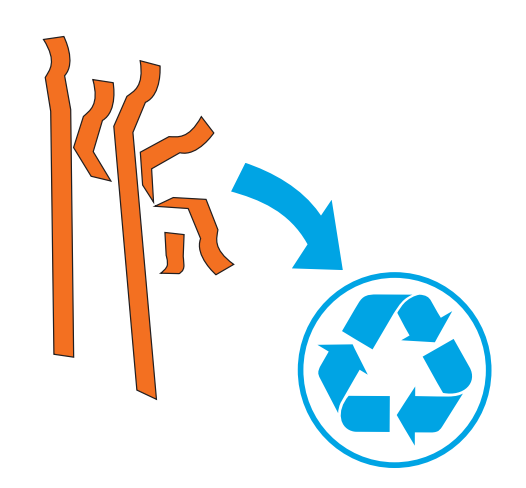

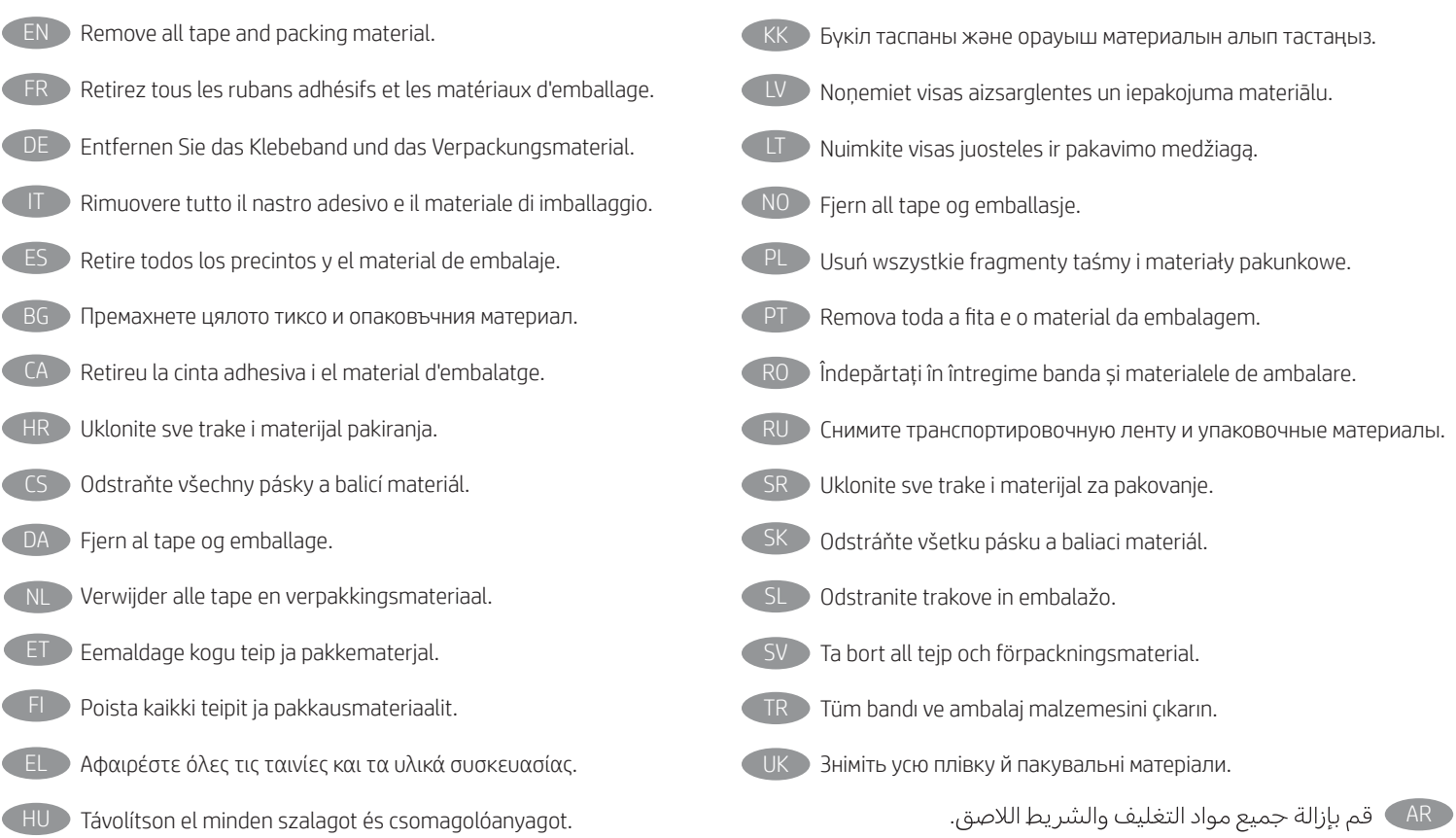

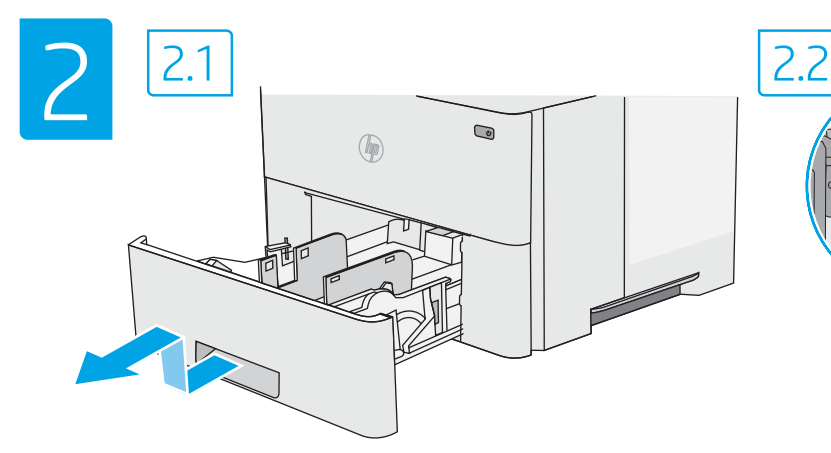

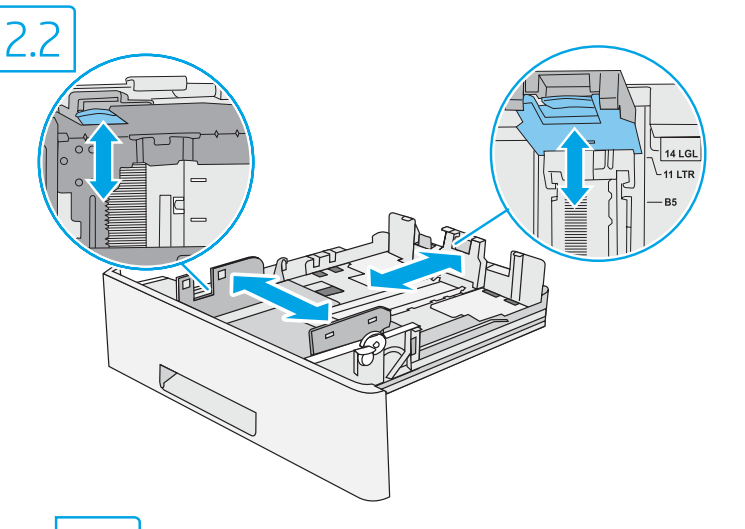

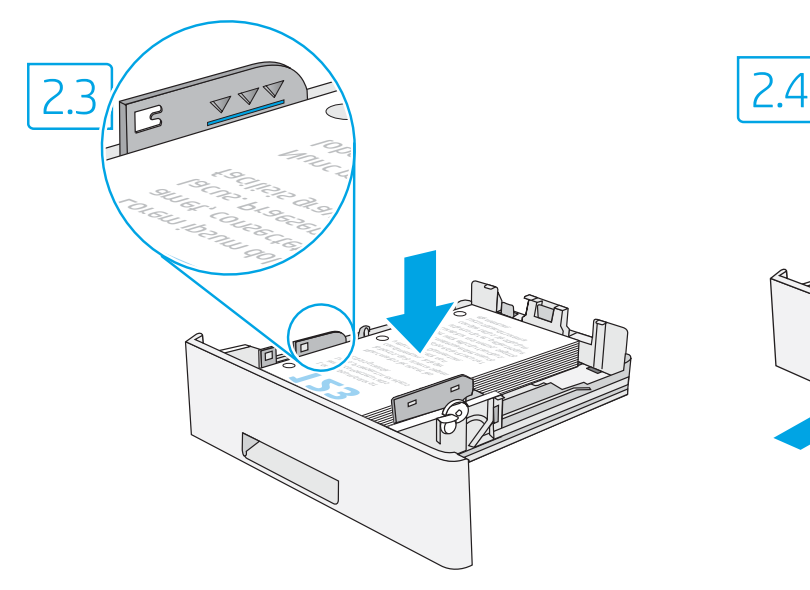

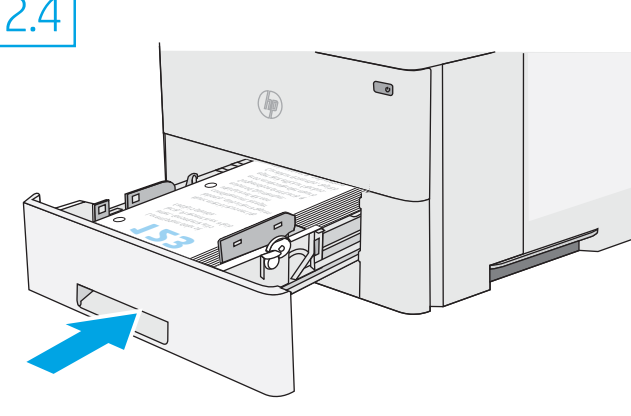

- NL OPMERKING: De papiergeleiders 2.2 kunnen vergrendeld zijn vóór gebruik en zijn mogelijk niet instelbaar.
	- ET MÄRKUS. Paberijuhikud 2.2 võivad olla enne kasutamist lukus ja neid ei pruugi olla võimalik reguleerida.
- **FI HUOMAUTUS:** Paperinohjaimet 2.2 on ehkä lukittu ennen käyttöä, eivätkä ne ehkä ole säädettäviä.
- EL ΣΗΜΕΙΩΣΗ: Οι οδηγοί χαρτιού 2.2 ενδέχεται να είναι κλειδωμένοι πριν από τη χρήση και να μην είναι ρυθμιζόμενοι.
- HU MEGJEGYZÉS: A papírvezetők 2.2 rögzítve lehetnek a használat előtt, és előfordulhat, hogy nem állíthatók át.
- ЕСКЕРТПЕ: Пайдалану алдында қағаз бағыттағыштары 2.2 құлыпталуы және оларды реттеу мүмкін емес болуы мүмкін.
- LV PIEZĪME. PIEZĪME. Pirms lietošanas sākšanas papīra vadotnes 2.2 var būt bloķētas un, iespējams, tās nevarēs regulēt.
- **LT PASTABA.** Prieš naudojant popieriaus kreipikliai 2.2 gali būti užblokuoti ir gali nepavykti jų sureguliuoti.
- NO MERK: Papirskinnene 2.2 kan være låst før bruk og kan kanskje ikke justeres.
- PL UWAGA: Prowadnice papieru 2.2 mogą być zablokowane i nie być regulowane.
- PT NOTA: As quias de papel 2.2 podem ser bloqueadas antes de usar e não podem ser ajustadas.
- NOTE: The paper guides 2.2 might be locked before use and might not be adjustable.
- REMARQUE : Les guides papier 2.2 peuvent être bloqués avant utilisation et peuvent ne pas être réglables.
- HINWEIS: Möglicherweise sind die Papierführungen 2.2 vor der Verwendung des Druckers verriegelt und können daher nicht angepasst werden.
- IT NOTA: è possibile che le guide della carta 2.2 siano bloccate prima dell'uso e pertanto non siano regolabili.
- **ES** NOTA: Las guías de papel 2.2 pueden estar bloqueadas antes de su uso y pueden no ser ajustables.
- ВG **ЗАБЕЛЕЖКА:** Водачите за хартията 2.2 може да са заключени преди употреба и да не са регулируеми.
- CA NOTA: és possible que les guies del paper 2.2 estiguin bloquejades abans de l'ús i que no es puguin ajustar.
- **HR NAPOMENA:** Možda su vodilice za papir 2.2 prije uporabe blokirane i neće se moći prilagođavati.
- CS POZNÁMKA: Vodítka papíru 2.2 mohou být před použitím uzamčena a nemusí být nastavitelná.
- DA BEMÆRK: Papirstyrene 2.2 kan være låste før brug og kan muligvis ikke justeres.

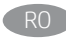

FR

DE

IT

ES

BG)

CA

HR

CS

RO NOTĂ: Este posibil ca ghidajele pentru hârtie 2.2 să fie blocate înainte de utilizare și să nu fie reglabile.

- RU ПРИМЕЧАНИЕ. Направляющие бумаги 2.2 могут быть заблокированы перед использованием и могут быть недоступны для регулировки.
- SR NAPOMENA: Vođice papira 2.2 su možda zaključane pre upotrebe i možda ne mogu da se podešavaju.
- POZNÁMKA: Vodiace lišty papiera 2.2 môžu byť pred použitím uzamknuté a možno sa nebudú dať upraviť.
- **OPOMBA:** vodila za papir 2.2 so pred uporabo lahko zaklenjena in jih morda ni mogoče prilagoditi.

EN **CAUTION:** Do not extend more than one paper tray at a time.

- OBS! Pappersledarna 2.2 kan vara låsta före användning och kanske inte kan justeras.
- TR NOT: Kağıt kılavuzları 2.2 kullanımdan önce kilitli olabilir ve ayarlanamayabilir.
- UK ПРИМІТКА. Регулятори паперу 2.2 можуть бути заблоковані перед використанням, і їх не можна буде відрегулювати.
	- 2.2 AR

DA **ADVARSEL:** Træk ikke mere end én papirbakke ud ad gangen. Brug

Do not use paper tray as a step. Keep hands out of paper trays when closing. All trays must be closed when moving the printer. ATTENTION : N'utilisez pas plus d'un bac à papier à la fois. N'utilisez pas le bac à papier comme marchepied. Écartez vos mains des bacs à papier lors de la fermeture. Lorsque vous déplacez l'imprimante, tous les bacs doivent être fermés. ACHTUNG: Ziehen Sie jeweils nur ein Papierfach heraus. Benutzen Sie das Papierfach nicht als Stufe. Achten Sie darauf, dass Sie Ihre Hände beim Schließen der Papierfächer nicht einklemmen. Wenn Sie den Drucker bewegen, müssen alle Fächer geschlossen sein. ATTENZIONE: non estendere più di un vassoio della carta alla volta. Non utilizzare il vassoio della carta come gradino. Tenere le mani lontane dai vassoi della carta quando vengono chiusi. Tutti i vassoi devono essere chiusi durante il trasporto della stampante. Precaución: No extienda más de una bandeja para papel cada vez. No utilice la bandeja para papel como apoyo para subirse encima. Mantenga las manos alejadas de las bandejas para papel cuando las cierre. Todas las bandejas deben estar cerradas para mover la impresora. Внимание: Не изтегляйте повече от една тава за хартия едновременно. Не използвайте тавата за хартия като стъпало. Пазете ръцете си от тавите за хартия при затваряне. Всички тави трябва да са затворени, когато премествате принтера. Precaució: no obriu més d'una safata per a paper a la vegada. No utilitzeu la safata per a paper com a suport. No poseu les mans a les safates per a paper quan les tanqueu. S'han de tancar totes les safates en desplaçar la impressora. Oprez: Nemojte istodobno otvarati više od jedne ladice za papir. Nemojte se koristiti ladicama za papir kao stepenicama. Izvadite ruke iz ladica za papir prilikom zatvaranja. Sve ladice moraju biti zatvorene kada pomičete pisač. UPOZORNĚNÍ: Nevytahujte současně více než jeden zásobník papíru. Na zásobníky papíru nikdy nestoupejte. Při zavírání zásobníků papíru do nich nevkládejte ruce. Při přenášení tiskárny musí být všechny zásobníky zavřené. ikke papirbakken til at stå på. Hold hænderne væk fra papirbakkerne, når du lukker. Alle bakker skal være lukket, når du flytter printeren. Pas op: Trek niet meer dan één papierlade tegelijk uit. Gebruik een papierlade niet als een opstapje. Houd uw handen uit de papierladen wanneer deze worden gesloten. Alle laden moeten zijn gesloten als u de printer verplaatst. ETTEVAATUST! Ärge kasutage korraga rohkem kui ühte paberisalve. Ärge astuge paberisalvele. Ärge jätke sõrmi paberisalve sulgemisel salve vahele. Printeri liigutamisel peavad kõik salved olema suletud. ET **VAROITUS:** Avaa enintään yksi paperilokero kerrallaan. Älä käytä paperilokeroa askelmana. Pidä kädet paperilokeroiden ulkopuolella, kun suljet ne. Kaikkien lokeroiden on oltava kiinni, kun siirrät tulostinta. FI ΠΡΟΣΟΧΗ: Μην ανοίγετε περισσότερους από έναν δίσκους χαρτιού ταυτόχρονα. Μην πατάτε επάνω στον δίσκο χαρτιού. Κρατήστε τα χέρια σας μακριά από τους δίσκους χαρτιού όταν τους κλείνετε. Όλοι οι δίσκοι πρέπει να είναι κλειστοί όταν μετακινείτε τον εκτυπωτή. EL Figyelem! Ne húzzon ki több papírtálcát egyszerre. Ne használja a papírtálcát lépcsőként. Ne hagyja a kezét a papírtálcákban, amikor becsukja őket. A nyomtató mozgatásakor minden tálcának zárva kell lennie. HU КК ВСКЕРТУ: Бір уақытта бір қағаз науасын ғана ұзартыңыз. Қағаз науасын қадам ретінде пайдаланбаңыз. Жабу кезінде қағаз науаларын қолмен ұстамаңыз. Принтерді жылжытқанда барлық науалар жабық болуы қажет. Uzmanību! Vienlaikus izvelciet tikai vienu papīra paplāti. Neizmantojiet papīra paplāti kā pakāpienu. Aizvēršanas laikā neturiet rokas papīra paplātē. Printera pārvietošanas laikā ir jābūt aizvērtām visām paplātēm.  $\overline{1}V$ LT SPĖJIMAS. Nedėkite daugiau kaip vieno papildomo popieriaus dėklo vienu metu. Nenaudokite popieriaus dėklo kaip laiptelio. Nelieskite popieriaus dėklų, kai jie užsidaro. Visi dėklai turi būti uždaryti, kai spausdintuvas pernešamas.

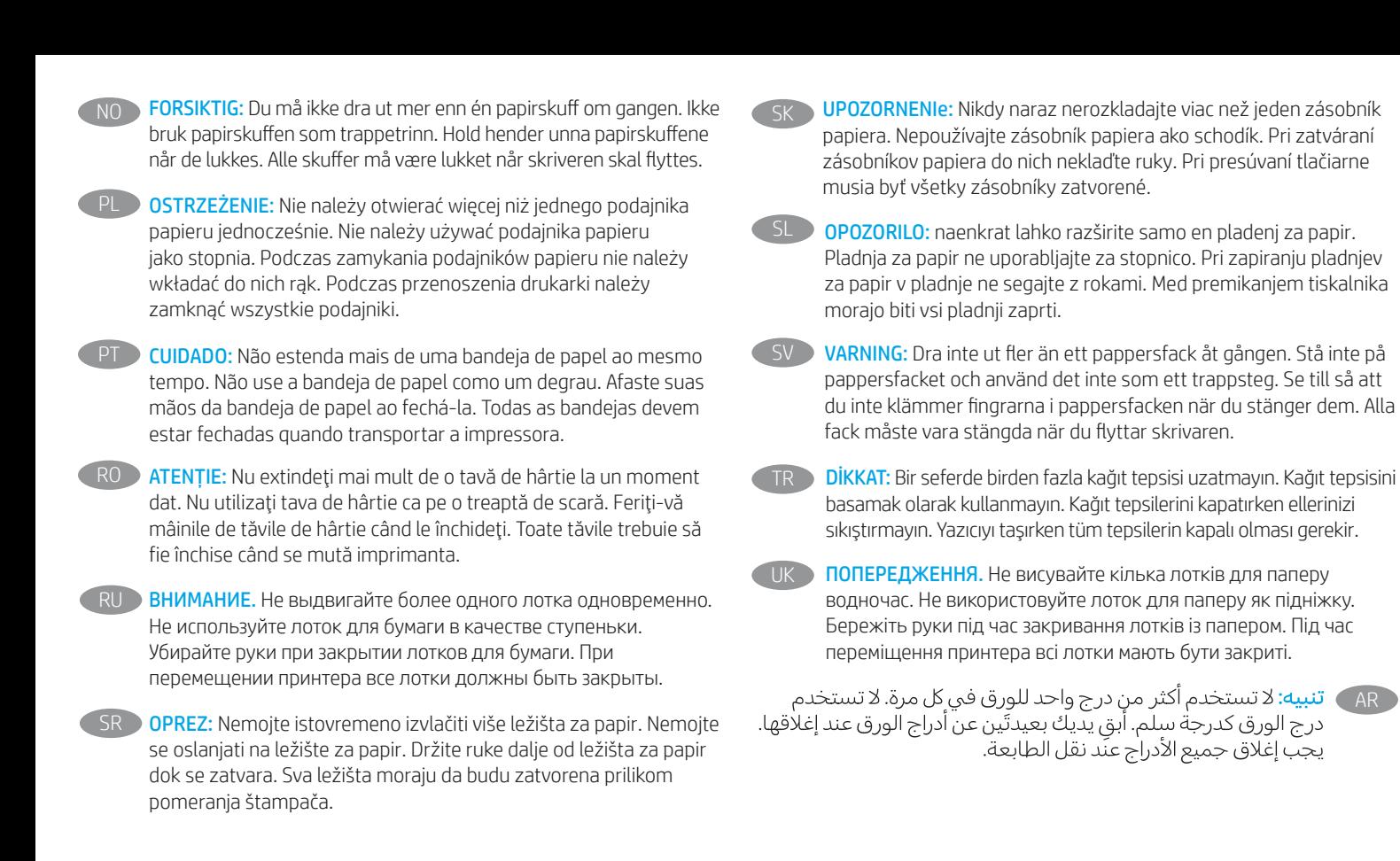

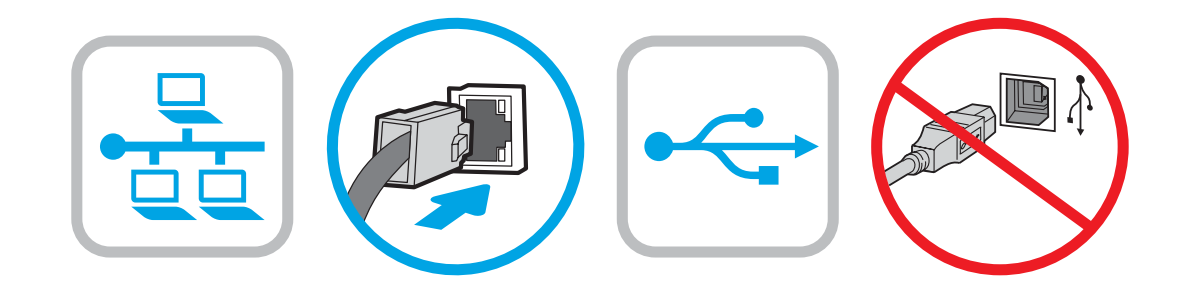

8

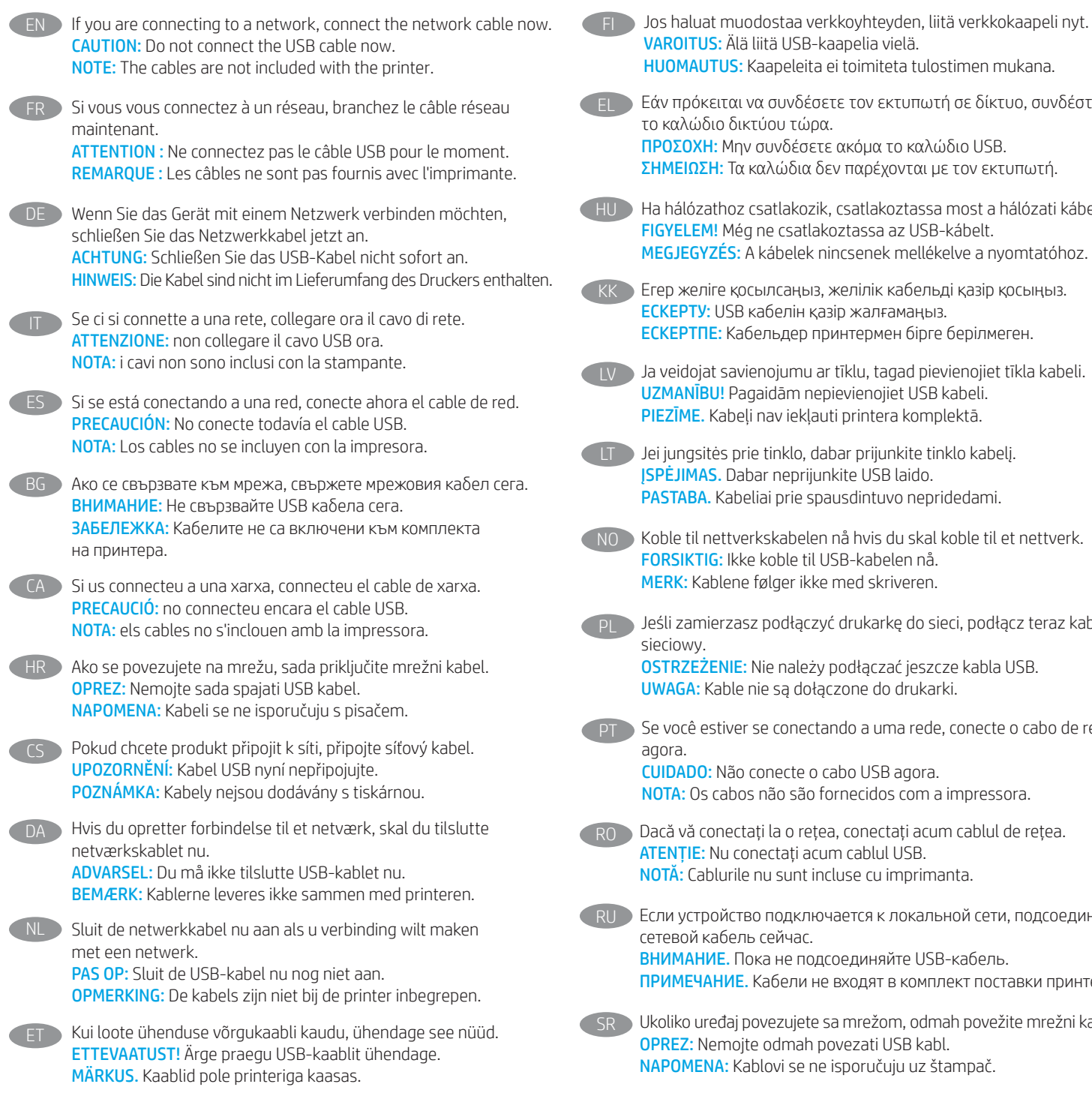

# kaapelia vielä. a ei toimiteta tulostimen mukana. ετε τον εκτυπωτή σε δίκτυο, συνδέστε

τε ακόμα το καλώδιο USB. δεν παρέχονται με τον εκτυπωτή.

- ik, csatlakoztassa most a hálózati kábelt. koztassa az USB-kábelt. nincsenek mellékelve a nyomtatóhoz.
- 8, желілік кабельді қазір қосыңыз. азір жалғамаңыз. **іринтермен бірге берілмеген.**
- ar tīklu, tagad pievienojiet tīkla kabeli. epievienojiet USB kabeli. auti printera komplektā.
- labar prijunkite tinklo kabelį. unkite USB laido. pausdintuvo nepridedami.
	- n nå hvis du skal koble til et nettverk. USB-kabelen nå. e med skriveren.
- yć drukarkę do sieci, podłącz teraz kabel

y podłączać jeszcze kabla USB. .<br>gczone do drukarki.

tando a uma rede, conecte o cabo de rede

cabo USB agora. fornecidos com a impressora.

- ea, conectați acum cablul de rețea. um cablul USB. ncluse cu imprimanta.
- очается к локальной сети, подсоедините дсоединяйте USB-кабель. не входят в комплект поставки принтера.

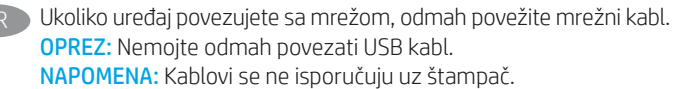

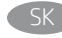

Ak zariadenie budete pripájať k sieti, pripojte sieťový kábel teraz. Upozornenie: Teraz nepripájajte kábel USB. POZNÁMKA: Káble sa nedodávajú s tlačiarňou.

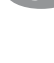

SL Če boste vzpostavili povezavo z omrežjem, priključite omrežni kabel. Opozorilo: kabla USB še ne priključite. OPOMBA: kabli niso priloženi tiskalniku.

SV Om du ansluter till ett nätverk ska du ansluta nätverkskabeln nu. **VARNING:** Anslut inte USB-kabeln nu. OBS! Kablarna medföljer inte skrivaren.

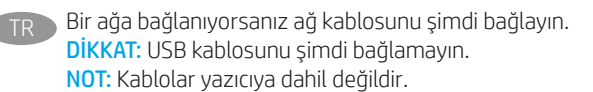

UK Якщо встановлюєте мережеве з'єднання, під'єднайте мережевий кабель зараз. Попередження. Поки що не під'єднуйте USB-кабель. ПРИМІТКА. Кабелі не входять до комплекту поставки принтера.

> AR

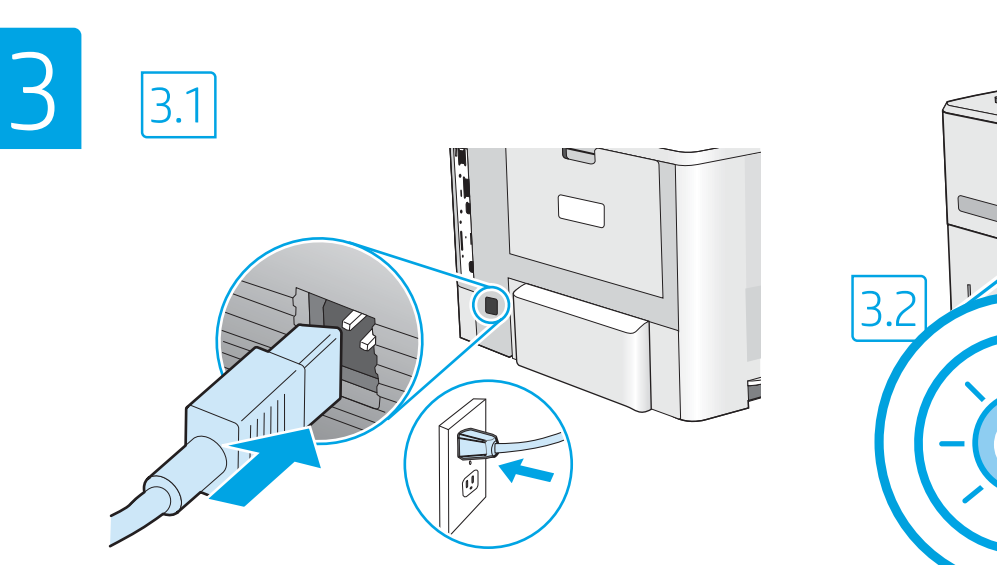

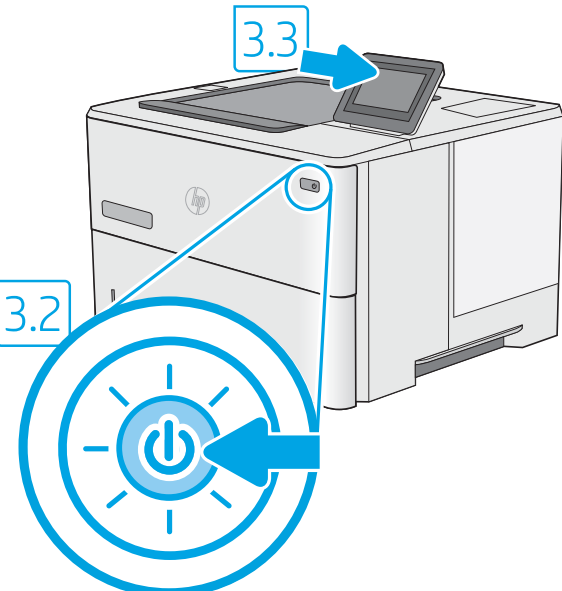

3.1 Connect the power cable between the printer and a grounded AC outlet. 3.2 Turn on the printer, and then wait for it to initialize. 3.3 On the control panel, set the language, the date/time format, and the time zone. EN

NOTE: For advanced configuration of network-connected printers, go to www.hp.com/support/ljE50145

CAUTION: Make sure your power source is adequate for the printer voltage rating. The voltage rating is on the printer label. The printer uses either 100-127 Vac or 220-240 Vac and 50/60 Hz. To prevent damage to the printer, use only the power cable that is provided with the printer.

3.1 Connectez le cordon d'alimentation entre l'imprimante et une prise secteur CA avec mise à la terre. 3.2 Allumez l'imprimante et attendez que le produit s'initialise. 3.3 Sur le panneau de commandes, définissez la langue, le format de la date/de l'heure et le fuseau horaire. REMARQUE : Pour la configuration avancée des imprimantes connectées au réseau, accédez à www.hp.com/support/ljE50145 ATTENTION : Vérifiez que la source d'alimentation électrique est adéquate pour la tension nominale de l'imprimante. Cette tension nominale est indiquée sur l'étiquette de l'imprimante. L'imprimante utilise 100-127 V (ca) ou 220-240 V (ca) et 50/60 Hz. Afin d'éviter d'endommager l'imprimante, utilisez uniquement le cordon d'alimentation fourni avec l'imprimante. FR

DE DE 1 Verbinden Sie das Netzkabel mit dem Drucker und einer geerdeten Steckdose mit Wechselspannung. <mark>3.2</mark> Schalten Sie den Drucker wieder ein und warten Sie, bis er sich initialisiert hat. 3.3 Stellen Sie im Bedienfeld die Sprache, das Datum-/Zeitformat und die Zeitzone ein. HINWEIS: Für die erweitertete Konfiguration von mit Netzwerken verbundenen Druckern, gehen Sie auf www.hp.com/support/ljE50145 ACHTUNG: Stellen Sie sicher, dass die Stromquelle für die Betriebsspannung des Druckers geeignet ist. Die Betriebsspannung ist auf dem Etikett des Druckers angegeben. Der Drucker arbeitet mit 100-127 V Wechselspannung oder mit 220-240 V Wechselspannung und 50/60 Hz. Um Schäden am Drucker zu vermeiden, sollten Sie ausschließlich das Netzkabel verwenden, das im Lieferumfang des Druckers enthalten ist.

3.1 Collegare il cavo di alimentazione della stampante a una presa CA con messa a terra. 3.2 Accendere la stampante e attendere il processo IT di inizializzazione. 3.3 Sul pannello di controllo, impostare la lingua, il formato data/ora e il fuso orario. NOTA: per la configurazione avanzata delle stampanti collegate in rete, andare alla pagina www.hp.com/support/ljE50145 ATTENZIONE: accertarsi che la fonte di alimentazione sia adeguata alla tensione nominale della stampante. La tensione nominale richiesta è specificata sulla relativa etichetta. La stampante utilizza 100-127 V CA oppure 220-240 V CA e 50/60 Hz. Per evitare di danneggiare la stampante, utilizzare solo il cavo di alimentazione fornito in dotazione.

3.1 Conecte el cable de alimentación a la impresora y a una toma de CA con conexión a tierra. 3.2 Encienda la impresora y aquarde hasta que se inicie. 3.3 En el panel de control, establezca el idioma, el formato de fecha y hora y la zona horaria. NOTA: Para obtener información acerca de la configuración avanzada de impresoras conectadas a la red, visite www.hp.com/support/ljE50145 PRECAUCIÓN: Asegúrese de que la fuente de alimentación sea adecuada para el voltaje de la impresora. La información sobre el voltaje se encuentra en la etiqueta de la impresora. La impresora utiliza 100-127 V CA o 220-240 V CA y 50/60 Hz. Para evitar daños a la impresora, utilice solo el cable de alimentación que se proporciona con esta. ADVERTENCIA: Para evitar daños en el producto, en áreas en las que se utilice 110 V y 220 V, verifique el voltaje del enchufe. ES

3.1 Свържете захранващия кабел между принтера и заземен променливотоков контакт. 3.2 Включете принтера и изчакайте да започне да работи. 3.3 На контролния панел задайте езика, формата за дата/час и часовата зона. ЗАБЕЛЕЖКА: За разширено конфигуриране на мрежови принтери влезте в www.hp.com/support/liE50145 ВНИМАНИЕ: Уверете се, че вашият източник на захранване е подходящ за номиналното напрежение на принтера. Номиналното напрежение е на етикета на принтера. Принтерът използва 100 – 127 V~ или 220 – 240 V~ и 50/60 Hz. За да предотвратите повреда

на принтера, използвайте само захранващия кабел, доставен с него.

BG

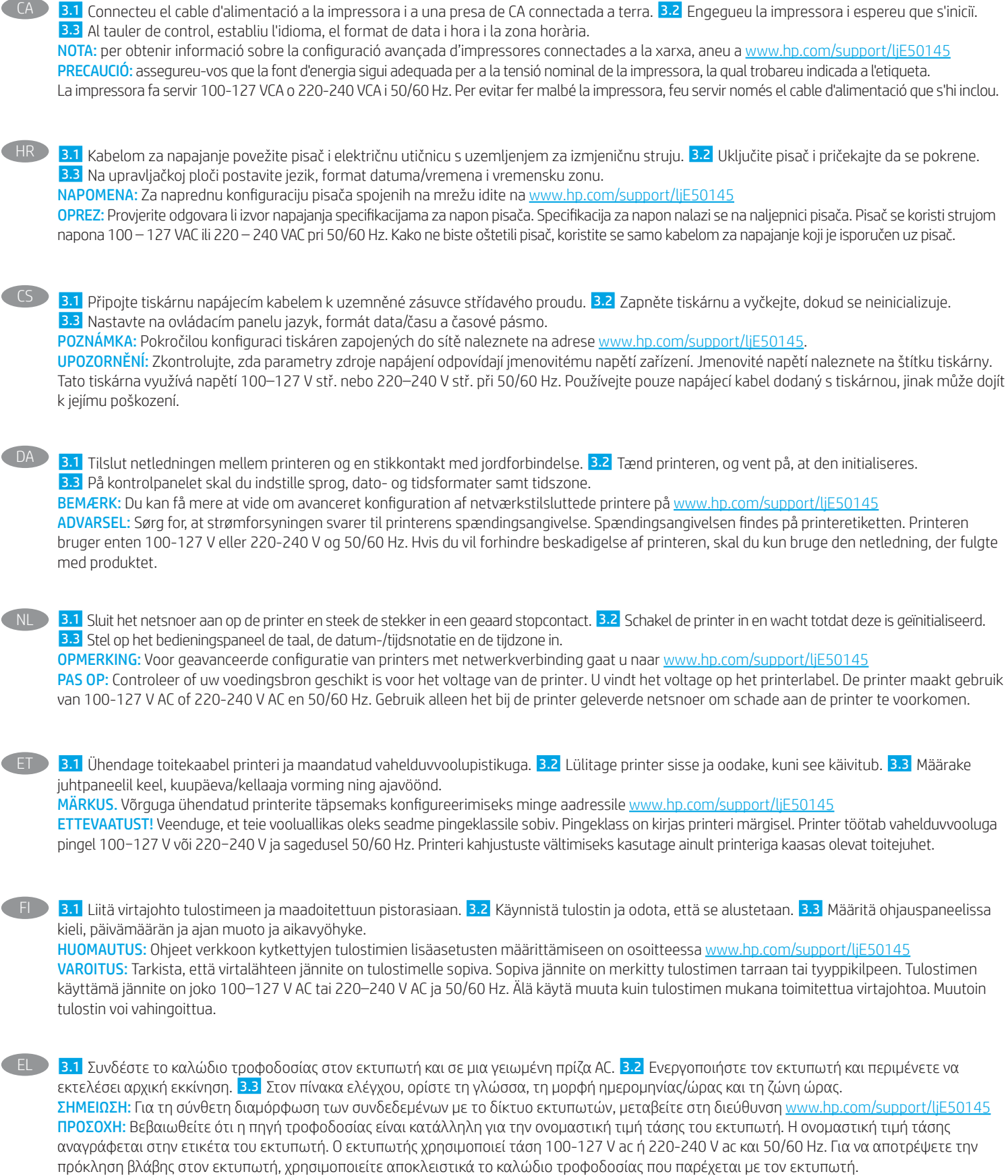

Ć

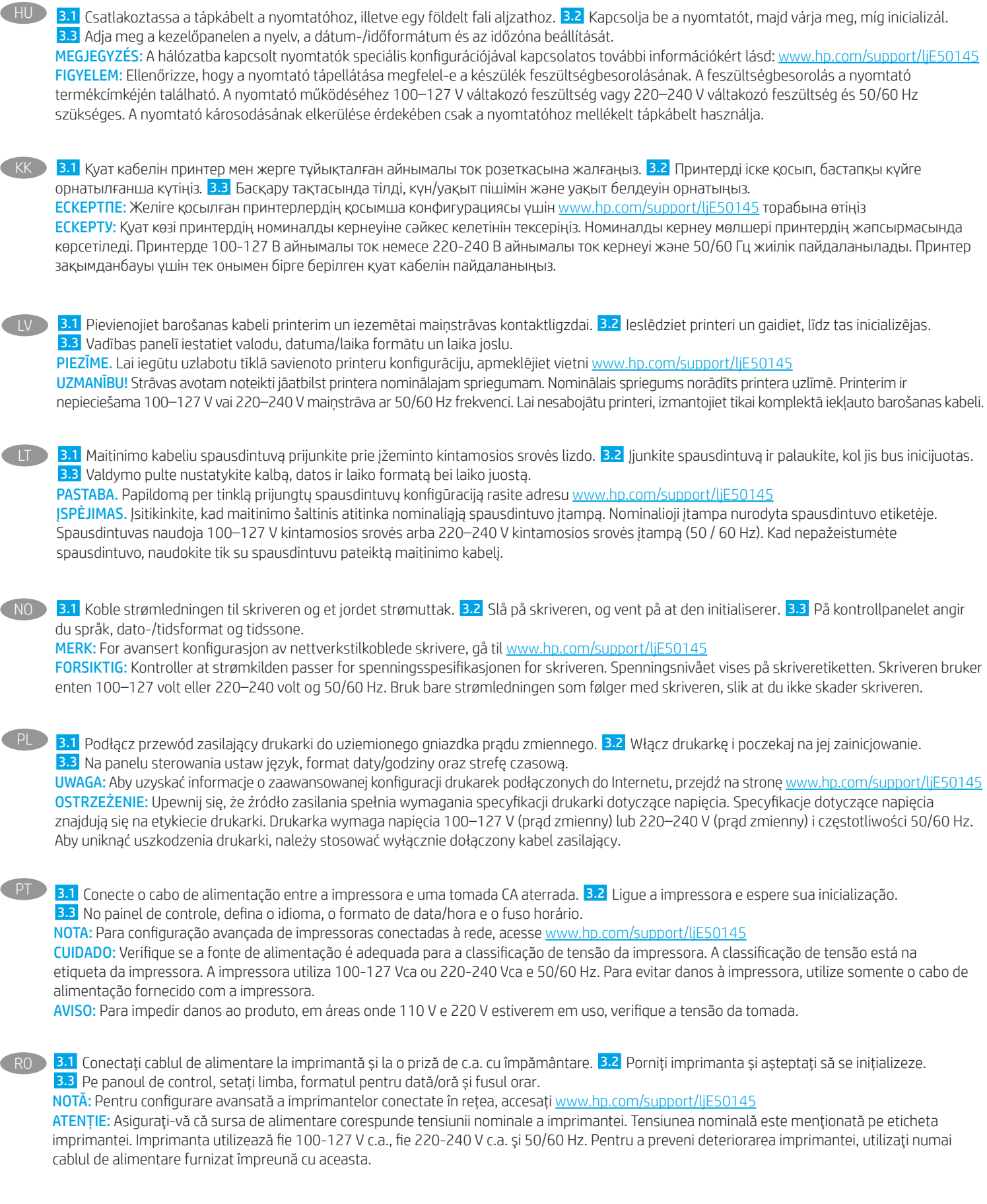

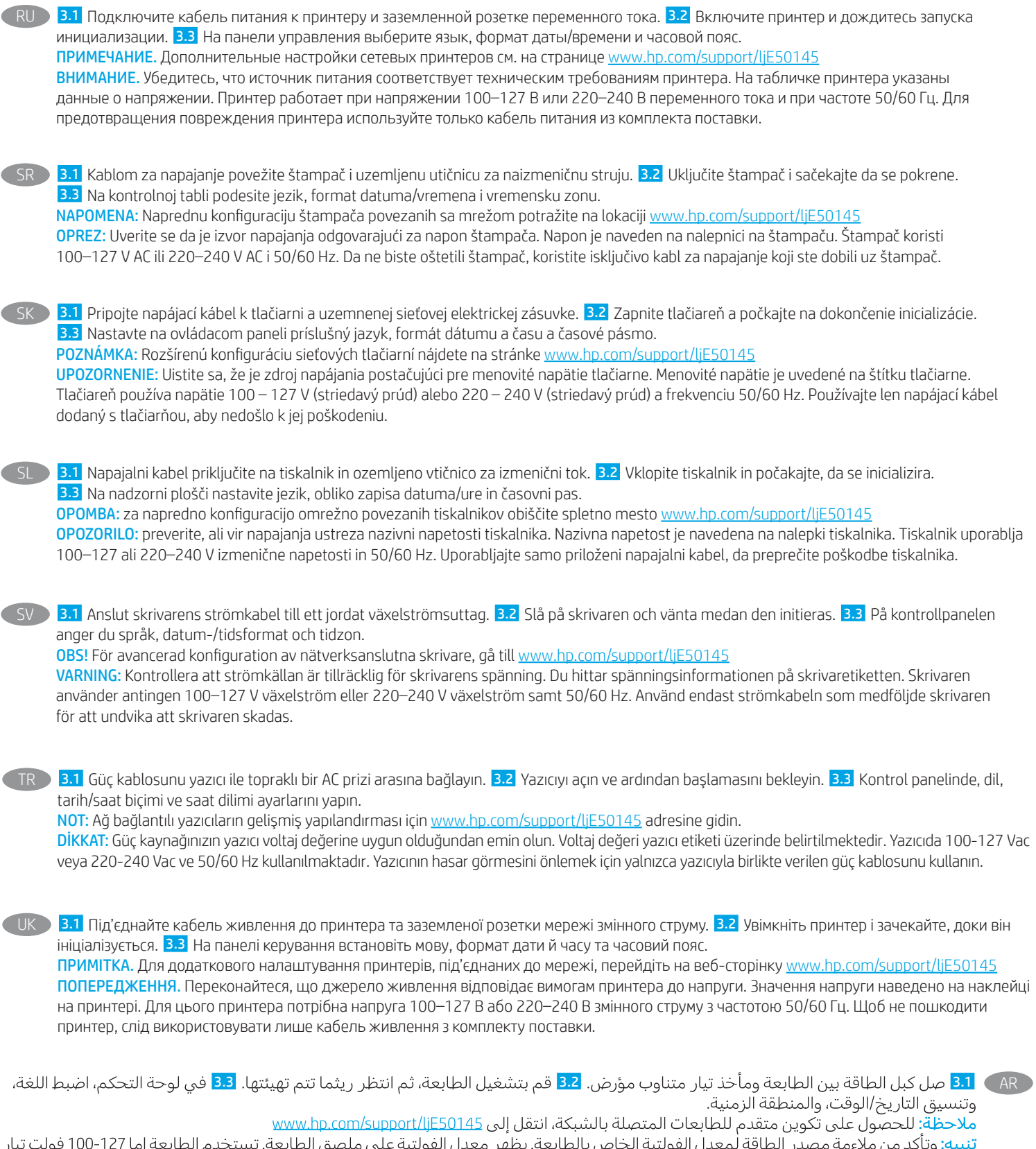

<mark>تنبيه.</mark> وناكد من ملاءمة مصدر انطاقة تمعدن القونبية انحاص بانطابعة. يطهر معدن القونبية عنى منصق انطابعة. تستخدم انطابعة إما 27<br>متناوب أو 200-220 فولت تيار متناوب و50/60 هرتز. لتجنب إلحاق الضرر بالطابعة، استخدم كابل الطاقة

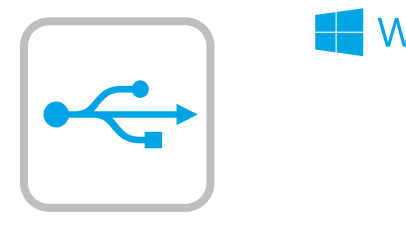

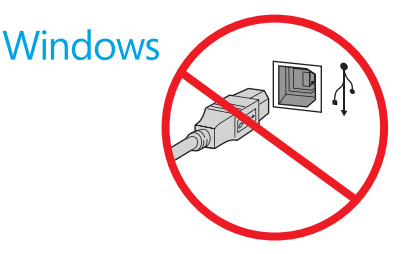

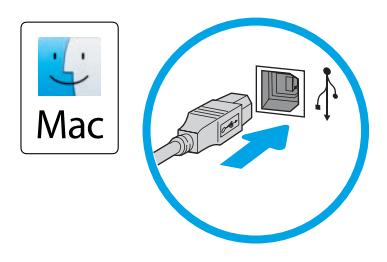

EN The USB port is disabled by default and must be enabled from the printer control panel. Open the **Settings** menu, and then select General > Enable Device USB > Enabled.

Windows: Do not connect the USB cable until prompted during the software installation in the next step. If the network cable was connected previously, proceed to the next section. Mac: Connect the USB cable now.

NOTE: The cables are not included with the printer.

FR

DE

ES

Le port USB est désactivé par défaut et doit être activé du panneau de configuration de l'imprimante. Ouvrez le menu Paramètres, puis sélectionnez Général > Activer le Périphérique USB > Activé. Windows : Ne branchez pas le câble USB tant que vous n'y êtes pas invité durant l'installation du logiciel à l'étape suivante. Si vous avez précédemment connecté le câble réseau, passez à la section suivante.

Mac : Branchez le câble USB maintenant.

REMARQUE : Les câbles ne sont pas fournis avec l'imprimante.

Der USB-Anschluss ist standardmäßig deaktiviert und muss vom Bedienfeld des Druckers aus aktiviert werden. Öffnen Sie das Menü Einstellungen und wählen Sie dann Allgemein > USB-Gerät aktivieren > Aktiviert.

Windows: Schließen Sie das USB-Kabel erst an, wenn Sie während der Softwareinstallation im nächsten Schritt dazu aufgefordert werden. Wenn das Netzwerkkabel zuvor angeschlossen wurde, fahren Sie mit dem nächsten Abschnitt fort.

Mac: Schließen Sie das USB-Kabel jetzt an.

HINWEIS: Die Kabel sind nicht im Lieferumfang des Druckers enthalten.

La porta USB è disattivata per impostazione predefinita e deve IT essere attivata dal pannello di controllo della stampante. Aprire il menu Impostazioni e selezionare General (Generale) > Enable Device USB (Attiva USB dispositivo) > Enabled (Attivato). Windows: non collegare il cavo USB finché non viene richiesto durante l'installazione del software nel passaggio successivo. Se precedentemente è stato collegato il cavo di rete, procedere con la sezione successiva.

Mac: collegare il cavo USB ora.

NOTA: i cavi non sono inclusi con la stampante.

El puerto USB se encuentra desactivado de manera predeterminada y debe activarse desde el panel de control de la impresora. Abra el menú **Configuración** y, luego, seleccione General > Activar USB del dispositivo > Activado.

Windows: No conecte el cable USB hasta que se le indique durante la instalación del software en el siguiente paso. Si se ha conectado el cable de red anteriormente, vaya a la siguiente sección. Mac: Conecte ahora el cable USB.

NOTA: Los cables no se incluyen con la impresora.

USB портът е деактивиран по подразбиране и трябва да се BG активира от контролния панел на принтера. Отворете менюто "Настройки" и след това изберете Общи > Активирай USB устройство > Активирано.

Windows: Не включвайте USB кабела, докато не получите подкана по време на инсталирането на софтуера в следващата стъпка. Ако мрежовият кабел е вече свързан, преминете към следващата стъпка.

Mac: Свържете USB кабела сега.

ЗАБЕЛЕЖКА: Кабелите не са включени към комплекта на принтера.

El port USB està inhabilitat per defecte; per habilitar-lo, cal fer-ho des del tauler de control de la impressora. Obriu el menú Configuració i seleccioneu General > Habilita el port USB del dispositiu > Habilitat. CA

Windows: no connecteu el cable USB fins que se us demani durant la instal·lació del programari al pas següent. Si el cable de xarxa s'ha connectat anteriorment, passeu a la secció següent. Mac: connecteu el cable USB.

NOTA: els cables no s'inclouen amb la impressora.

USB priključak onemogućen je prema zadanim postavkama i mora se omogućiti na upravljačkoj ploči pisača. Otvorite izbornik Postavke, a zatim odaberite Općenito > Omogući USB uređaja > Omogućeno. Windows: nemojte spajati USB kabel dok se to ne zatraži tijekom instalacije softvera u sljedećem koraku. Ako je mrežni kabel već spojen, prijeđite na sljedeći dio. Mac: sada povežite USB kabel. HR

NAPOMENA: Kabeli se ne isporučuju s pisačem.

USB port je ve výchozím nastavení deaktivován a musí být aktivován na ovládacím panelu tiskárny. Otevřete nabídku Nastavení a poté vyberte položku Obecné > Aktivovat USB zařízení > Aktivováno. Windows: Nepřipojujte kabel USB, dokud k tomu nebudete vyzváni v dalším kroku při instalaci softwaru. Pokud jste v předchozím kroku připojili síťový kabel, pokračujte k další části. Mac: Připojte kabel USB.

POZNÁMKA: Kabely nejsou dodávány s tiskárnou.

USB-porten er som standard deaktiveret og skal aktiveres via printerens kontrolpanel. Åbn menuen Indstillinger, og vælg derefter Generelt > Aktiver enheds-USB > Aktiveret. Windows: Tilslut ikke USB-kablet, før du bliver bedt om det under softwareinstallationen i næste trin. Hvis netværkskablet blev tilsluttet tidligere, kan du fortsætte til næste afsnit. Mac: Tilslut USB-kablet nu.

BEMÆRK: Kablerne leveres ikke sammen med printeren.

CS

DA 1

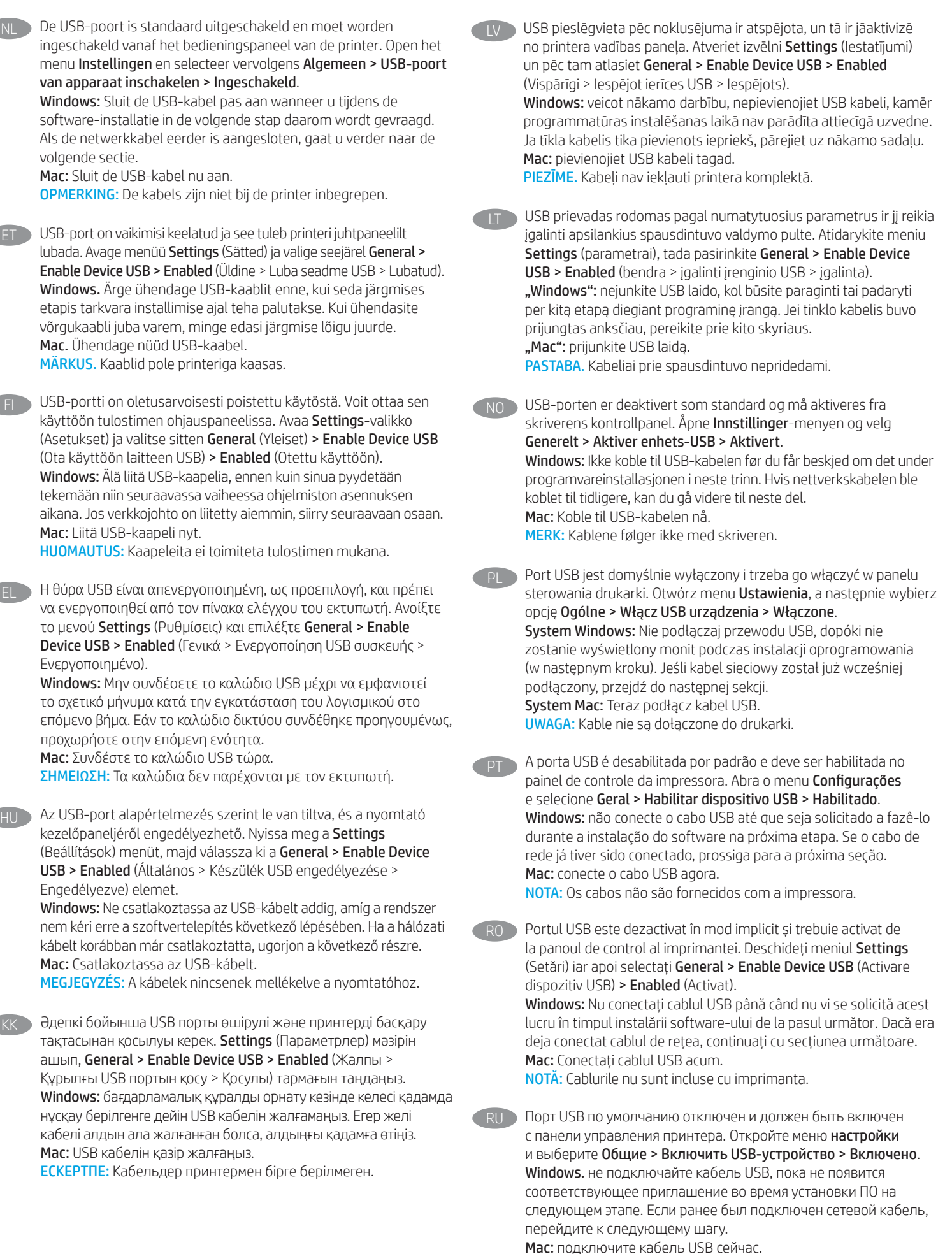

ПРИМЕЧАНИЕ. Кабели не входят в комплект поставки принтера.

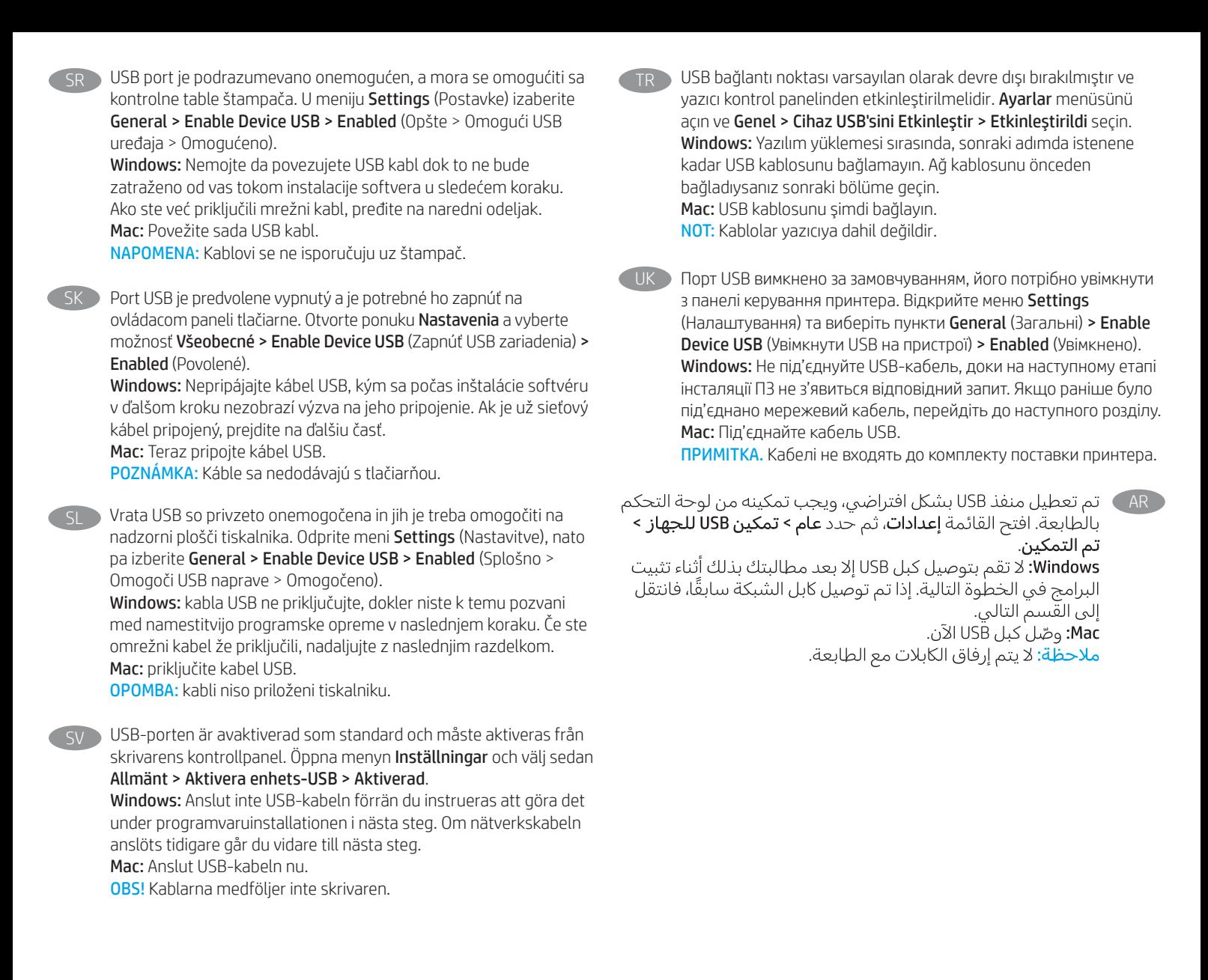

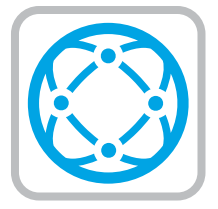

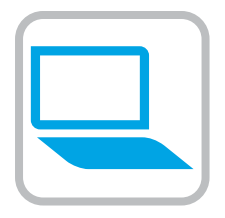

## Download the software installation files. Method 1: Download HP Easy Start (Windows and macOS clients)

- 1. Go to [123.hp.com/](http://123.hp.com/pagewide)laseriet and click Download.
- 2. Follow the onscreen instructions.

## Method 2: Download from product support website (Windows clients and servers)

- 1. Go to the product support website: www.hp.com/support/ljE50145. Select Software and Drivers.
- 2. Download the software for your printer model and operating system. NOTE: Windows - Driver - Product Installation Software for
- clients, Basic Drivers V3 and V4 for clients and servers. 3. Launch the software file from the folder where the file was saved, and follow the on-screen instructions.

## Method 3: IT managed setup (Windows only - clients and servers)

Visit [hp.com/go/upd](http://hp.com/go/upd) to download and install the HP Universal Print Driver.

Téléchargez les fichiers d'installation du logiciel. Méthode 1 : Téléchargement de HP Easy Start (clients Windows et mac OS)

1. Accédez à [123.hp.com/l](http://123.hp.com/pagewide)aserjet, puis cliquez sur Télécharger. 2. Suivez les instructions affichées à l'écran.

#### Méthode 2 : Téléchargement depuis le site Web d'assistance du produit (clients et serveurs Windows)

- 1. Visitez le site Web d'assistance du produit : www.hp.com/support/ljE50145. Sélectionnez Pilotes et logiciels.
- 2. Téléchargez le logiciel adapté à votre modèle d'imprimante et à votre système d'exploitation. REMARQUE : Windows - Pilote - logiciel d'installation de produits pour les clients, Pilotes de base V3 et V4 pour les clients et les serveurs.
- 3. Lancez le fichier du logiciel à partir du dossier d'enregistrement du fichier et suivez les instructions affichées à l'écran.

## Méthode 3 : Configuration gérée par l'informatique (Windows uniquement - clients et serveurs)

Visitez la page [hp.com/go/upd](http://hp.com/go/upd) pour télécharger et installer le HP Universal Print Driver (Pilote d'impression universel HP).

Laden Sie die Software-Installationsdateien herunter. Methode 1: Download von HP Easy Start (Windows- und MacOS-Clients)

- 1. Besuchen Sie die Website [123.hp.com/l](http://123.hp.com/pagewide)aseriet und klicken Sie auf Herunterladen.
- 2. Befolgen Sie die angezeigten Anweisungen.

## Methode 2: Download von der Produktsupport-Webseite (Windows-Clients und -Server)

- 1. Gehen Sie auf die Supportseite für das Gerät: www.hp.com/support/ljE50145. Wählen Sie Software und Treiberaus.
- 2. Laden Sie die Software für Ihr Druckermodell und Ihr Betriebssystem herunter. HINWEIS: Windows - Treiberprodukt-Installationssoftware für Clients, Basic Treiber V3 und V4 für Clients und Server.
- 3. Öffnen Sie die Softwaredatei in dem Ordner, in dem die Datei gespeichert wurde, und befolgen Sie die Anweisungen auf dem Bildschirm.

## Methode 3: IT-gesteuertes Setup (nur Windows – Clients und Server)

Rufen Sie die Webseite [hp.com/go/upd](http://hp.com/go/upd) auf, um den HP Universal Print Driver herunterzuladen und zu installieren.

#### Scaricare i file di installazione del software. Metodo 1: download di HP Easy Start (client Windows e macOS)

- 1. Accedere a [123.hp.com/l](http://123.hp.com/pagewide)aseriet e fare clic su Scarica.
- 2. Seguire le istruzioni visualizzate.

#### Metodo 2: download dal sito Web dell'assistenza del prodotto (client e server Windows)

- 1. Accedere al sito Web dell'assistenza del prodotto: www.hp.com/support/ljE50145. Selezionare Software and Drivers (Software e driver).
- 2. Scaricare il software per il modello della stampante e il sistema operativo in uso. NOTA: Windows - Driver - Software d'installazione del prodotto per client, Driver di base V3 e V4 per client e server.
- 3. Avviare il file del software dalla cartella in cui è stato salvato e seguire le istruzioni visualizzate.

#### Metodo 3: installazione gestita dall'IT (solo per client e server Windows)

Accedere a [hp.com/go/upd](http://hp.com/go/upd) per scaricare e installare HP Universal Print Driver.

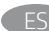

#### Descargue los archivos de instalación del software. Método 1: Descarga desde HP Easy Start (clientes de Windows y Mac OS)

- 1. Vaya a [123.hp.com/](http://123.hp.com/pagewide)laseriet y haga clic en Descargar.
- 2. Siga las instrucciones que se muestran en la pantalla.

#### Método 2: Descarga desde el sitio web de asistencia del producto (clientes y servidores de Windows)

- 1. Vaya al sitio web de asistencia del producto: www.hp.com/support/ljE50145. Seleccione Software y controladores.
- 2. Descargue el software para su modelo de impresora y sistema operativo.

NOTA: Windows - Controlador - Software de instalación del producto para clientes, Controladores básicos V3 y V4 para clientes y servidores.

3. Inicie el archivo de software desde la carpeta donde se guardó y, a continuación, siga las instrucciones que aparecen en pantalla.

## Método 3: Configuración administrada por TI (únicamente clientes y servidores de Windows)

Visite [hp.com/go/upd](http://hp.com/go/upd) para descargar e instalar el controlador de impresión universal HP.

Намерете или изтеглете софтуерните файлове за инсталация. Метод 1: Изтеглете HP Easy Start (за клиенти, използващи **Windows и macOS)** 

- 1. Отидете на [123.hp.com/](http://123.hp.com/pagewide)laserjet и щракнете върху Download (Изтегляне).
- 2. Следвайте инструкциите на екрана.

#### Метод 2: Изтеглете от уебсайта за поддръжка на продукта (за клиенти и сървъри, използващи Windows)

- 1. Посетете уебсайта за поддръжка на продукта: www.hp.com/support/ljE50145. Изберете Software and Drivers (Софтуер и драйвери).
- 2. Изтеглете софтуера за вашия модел принтер и вашата операционна система. ЗАБЕЛЕЖКА: Windows - Драйвер - Софтуер за инсталиране на продукти за клиенти, Основни драйвери версия 3 и версия 4 за клиенти и сървъри.
- 3. Стартирайте софтуерния файл от папката, в която той е запаметен, и следвайте инструкциите на екрана.

#### Метод 3: ИТ управлявана настройка (само за клиенти и сървъри, използващи Windows)

Посетете [hp.com/go/upd](http://hp.com/go/upd), за да изтеглите и инсталирате универсалния драйвер за принтери на HP.

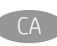

#### CA Descarregueu els fitxers d'instal·lació del programari. Mètode 1: Descàrrega de l'HP Easy Start (clients Windows i macOS)

- 1. Aneu a [123.hp.com/](http://123.hp.com/pagewide)laserjet i feu clic a Descàrrega.
- 2. Seguiu les instruccions de la pantalla.

## Mètode 2: Descàrrega des del lloc web d'assistència tècnica del producte (clients i servidors Windows)

- 1. Aneu al lloc web d'assistència del producte: www.hp.com/support/ljE50145. Seleccioneu Programari i controladors.
- 2. Descarregueu el programari per al vostre model d'impressora i sistema operatiu. NOTA: Windows - Controlador - Programari d'instal·lació
	- del producte per a clients, Controladors bàsics V3 i V4 per a clients i servidors.
- 3. Inicieu el fitxer del programari des de la carpeta en què l'hàgiu desat i seguiu les instruccions de la pantalla.

## Mètode 3: Configuració gestionada per TI (només clients i servidors Windows)

Visiteu [hp.com/go/upd](http://hp.com/go/upd) per descarregar i instal·lar el Controlador d'impressió universal HP.

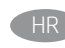

#### Preuzmite datoteke za instalaciju softvera. Prva metoda: preuzimanje alata HP Easy Start (klijenti sa sustavima Windows i macOS)

- 1. Posjetite [123.hp.com/](http://123.hp.com/pagewide)laserjet i kliknite Download (Preuzimanje).
- 2. Slijedite upute na zaslonu.

#### Druga metoda: preuzimanje s web-mjesta podrške za proizvod (klijenti i poslužitelji sa sustavom Windows)

- 1. Otvorite web-mjesto podrške za proizvod: www.hp.com/support/ljE50145. Odaberite Softver i upravljački programi.
- 2. Preuzmite softver za svoj model pisača i operacijski sustav. NAPOMENA: Windows – Upravljački program – Softver za instalaciju proizvoda za klijente, Osnovni upravljački programi V3 i V4 za klijente i poslužitelje.
- 3. Pokrenite softversku datoteku iz mape u koju ste spremili datoteku i slijedite upute na zaslonu.

#### Treća metoda: postavljanje kojim upravlja IT (samo klijenti i poslužitelji sa sustavom Windows)

Posjetite [hp.com/go/upd](http://hp.com/go/upd) da biste preuzeli i instalirali HP univerzalni upravljački program pisača.

#### CS Stáhněte soubory pro instalaci softwaru. Způsob 1: Stažení ze služby HP Easy Start (klienti se systémem Windows a macOS)

- 1. Přejděte na stránku [123.hp.com/laserjet](http://123.hp.com/pagewide) a klikněte na tlačítko Stáhnout.
- 2. Postupujte podle pokynů na obrazovce.

## Způsob 2: Stažení z webových stránek podpory k produktům (klienti a servery se systémem Windows)

- 1. Přejděte na web podpory produktu: www.hp.com/support/ljE50145. Vyberte položku Software a Ovladače.
- 2. Stáhněte software pro váš model tiskárny a operační systém. POZNÁMKA: Windows – Ovladač – Instalační software produktu pro klienty, Základní ovladače V3 a V4 pro klienty a servery.
- 3. Spusťte soubor softwaru ze složky, do které se uložil, a poté postupujte podle pokynů na obrazovce.

## Způsob 3: Instalace řízená IT (pouze klienti a servery se systémem Windows)

Navštivte stránku [hp.com/go/upd](http://hp.com/go/upd) a stáhněte a nainstalujte Univerzální tiskový ovladač HP.

Download softwareinstallationsfilerne.

Metode 1: Download HP Easy Start (Windows- og macOS-klienter)

- 1. Gå til [123.hp.com/](http://123.hp.com/pagewide)laserjet, og klik på **Download**.
- 2. Følg vejledningen på skærmen.

## Metode 2: Download fra webstedet med produktsupport (Windows-klienter og -servere)

- 1. Gå til webstedet med produktsupport: www.hp.com/support/ljE50145. Vælg Software og drivere.
- 2. Download softwaren til din printermodel og dit operativsystem. BEMÆRK: Windows - Driver - Produktinstallationssoftware til klienter, Basisdrivere V3 og V4 til klienter og servere.
- 3. Start softwarefilen fra den mappe, hvor filen blev gemt, og følg derefter vejledningen på skærmen.

## Metode 3: It-administreret opsætning (kun Windows - klienter og servere)

Besøg [hp.com/go/upd](http://hp.com/go/upd) for at downloade og installere HP Universal-printerdriveren.

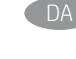

#### Download de software-installatiebestanden. Methode 1: HP Easy Start downloaden (Windows- en macOS-clients)

- 1. Ga naar [123.hp.com/l](http://123.hp.com/pagewide)aserjet en klik op Downloaden.
- 2. Volg de instructies op het scherm.

Methode 2: Downloaden vanaf de website voor productondersteuning (Windows-clients en -servers)

- 1. Ga naar de website voor productondersteuning: www.hp.com/support/ljE50145. Selecteer Software en drivers.
- 2. Download de software voor uw printermodel en besturingssysteem. OPMERKING: Windows - Driver-Productinstallatiesoftware voor clients, Basisdrivers V3 en V4 voor clients en servers.
- 3. Start het softwarebestand vanuit de map waar het is opgeslagen, en volg de instructies op het scherm.

Methode 3: IT-beheerde installatie (alleen Windows - clients en servers)

Ga naar [hp.com/go/upd](http://hp.com/go/upd) om de HP Universal Print Driver te downloaden en te installeren.

#### Laadige alla tarkvara installifailid. 1. meetod: laadige alla rakendus HP Easy Start (Windows i ja macOS-i kliendid)

- 1. Minge aadressile [123.hp.com/l](http://123.hp.com/pagewide)aserjet ja klõpsake valikut Download (Laadi alla).
- 2. Järgige juhtnööre ekraanil.

## 2. meetod: laadige alla toote tugiteenuse veebisaidilt (Windows i kliendid ja serverid).

- 1. Minge tootetoe veebisaidile: www.hp.com/support/ljE50145. Valige Software (Tarkvara) ja Drivers (Draiverid).
- 2. Laadige alla printeri mudeli ja operatsioonisüsteemiga sobiv tarkvara.

MÄRKUS. Klientide jaoks valige Windows – Driver – Product Installation Software (Windows – Draiver – Toote installimise tarkvara); klientide ja serverite jaoks Basic Drivers (Põhidraiverid) V3 ja V4.

3. Käivitage tarkvarafail kaustast, kuhu see salvestati, ja järgige ekraanil olevaid juhtnööre.

#### 3. meetod: IT-osakonna hallatav seadistus (ainult Windows i kliendid ja serverid).

Minge aadressile [hp.com/go/upd,](http://hp.com/go/upd) et HP universaalne prindidraiver alla laadida ja installida.

- Lataa ohjelmiston asennustiedostot. Tapa 1: Lataa HP Easy Start -ohjelmisto (Windows- ja macOSasiakkaat)
	- 1. Siirry osoitteeseen [123.hp.com/](http://123.hp.com/pagewide)laseriet ja napsauta Lataa.
	- 2. Noudata näyttöön tulevia ohjeita.

Tapa 2: Lataaminen tuotetuen verkkosivustosta (Windowsasiakkaat ja palvelimet)

- Siirry tuotetuen verkkosivustoon: www.hp.com/support/ljE50145. Valitse Ohjelmisto ja Ohjaimet.
- 2. Lataa käyttämääsi tulostinmalliin ja käyttöjärjestelmään tarkoitettu ohjelmisto. HUOMAUTUS: Windows – Driver (Ohjain) – Product Installation Software (Tuoteasennusohjelmistot) asiakkaille, Basic Drivers
	- (Perusohjaimet) V3 ja V4 asiakkaille ja palvelimille.
- 3. Käynnistä ohjelmiston tiedosto kansiosta, johon tiedosto on tallennettu, ja noudata näyttöön tulevia ohjeita.

## Tapa 3: IT-hallinnoitu määritys (vain Windows-asiakkaat ja palvelimet)

Siirry osoitteeseen [hp.com/go/upd](http://hp.com/go/upd) ja lataa ja asenna HP:n yleinen tulostinohiain.

- EL Πραγματοποιήστε λήψη των αρχείων εγκατάστασης λογισμικού. Μέθοδος 1: Λήψη του HP Easy Start (υπολογιστές-πελάτες Windows και macOS)
	- 1. Επισκεφτείτε τη διεύθυνση [123.hp.com/](http://123.hp.com/pagewide)laserjet και επιλέξτε Λήψη.
	- 2. Ακολουθήστε τις οδηγίες που εμφανίζονται στην οθόνη.

#### Μέθοδος 2: Πραγματοποιήστε λήψη από την τοποθεσία web υποστήριξης προϊόντος (υπολογιστές-πελάτες και διακομιστές Windows)

- 1. Μεταβείτε στην ιστοσελίδα υποστήριξης του προϊόντος: www.hp.com/support/ljE50145. Επιλέξτε το στοιχείο Λογισμικό και τα προγράμματα οδήγησης.
- 2. Πραγματοποιήστε λήψη του λογισμικού για το μοντέλο εκτυπωτή και το λειτουργικό σύστημά σας. ΣΗΜΕΙΩΣΗ: Windows - Πρόγραμμα οδήγησης - Λογισμικό εγκατάστασης προϊόντος για υπολογιστές πελάτες, Βασικά προγράμματα οδήγησης V3 και V4 για υπολογιστές πελάτες και διακομιστές.
- 3. Εκκινήστε το αρχείο λογισμικού από τον φάκελο στον οποίο αποθηκεύτηκε το αρχείο και ακολουθήστε τις οδηγίες που εμφανίζονται στην οθόνη.

#### Μέθοδος 3: Ρύθμιση διαχειριζόμενη από IT (υπολογιστές-πελάτες και διακομιστές Windows μόνο)

Επισκεφθείτε τη διεύθυνση [hp.com/go/upd](http://hp.com/go/upd) για λήψη και εγκατάσταση του HP Universal Print Driver.

HU Töltse le a szoftvertelepítő fájlokat.

## 1. módszer: Letöltés a HP Easy Start webhelyről (Windows és macOS ügyfelek)

- 1. Látogasson el az [123.hp.com/](http://123.hp.com/pagewide)laserjet oldalra, majd kattintson a Download (Letöltés) elemre.
- 2. Kövesse a képernyőn megjelenő utasításokat.

#### 2. módszer: Letöltés a terméktámogatási webhelyről (Windows ügyfelek és kiszolgálók)

- 1. Keresse fel a termék támogatási weboldalát: www.hp.com/support/ljE50145. Válassza a Szoftverek és Illesztőprogramok lehetőséget.
- 2. Töltse le a nyomtatója típusának és az operációs rendszerének megfelelő szoftvert.

MEGJEGYZÉS: Windows - Illesztőprogram - Terméktelepítési szoftver ügyfelek számára, Alapvető illesztőprogramok 3-as és 4-es verzió ügyfelek és kiszolgálók számára.

3. Indítsa el a szoftverfájlt abból a mappából, amelybe mentette a fájlt, majd kövesse a képernyőn megjelenő útmutatást.

## 3. módszer: IT-felügyelt telepítés (csak Windows – ügyfelek és kiszolgálók)

Keresse fel a [hp.com/go/upd](http://hp.com/go/upd) címet, és töltse le a HP Universal Print Driver illesztőprogramot.

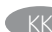

Бағдарламалық құралды орнату файлдарын жүктеп алыңыз. 1-әдіс: HP Easy Start бағдарламасын жүктеп алу (Windows және macOS клиенттері)

- 1. [123.hp.com/l](http://123.hp.com/pagewide)aserjet сайтына өтіп, Download (Жүктеп алу) түймесін басыңыз.
- 2. Экрандағы нұсқауларды орындаңыз.

2-әдіс: өнімді қолдау веб-сайтынан жүктеп алу (Windows клиенттері және серверлері)

- 1. Өнімді қолдау веб-торабына өтіңіз: www.hp.com/support/ljE50145. Software and Drivers (Бағдарламалық құрал және драйверлер) опциясын таңдаңыз.
- 2. Принтер моделі мен операциялық жүйеңізге арналған бағдарламалық құралды жүктеп алыңыз. ЕСКЕРТПЕ: Windows - Драйвер - клиенттерге арналған өнімді орнату бағдарламалық құралы, клиенттер мен серверлерге арналған V3 және V4 негізгі драйверлері.
- 3. Файл сақталған қалтаның ішінен бағдарламалық құрал файлын іске қосып, экрандағы нұсқауларды орындаңыз.

#### 3-әдіс: АТ басқаратын орнату (тек Windows клиенттері мен серверлері)

HP әмбебап баспа драйверін жүктеп алу және орнату үшін [hp.com/go/upd](http://hp.com/go/upd) торабына кіріңіз.

Lejupielādējiet programmatūras instalācijas failus. 1. metode: HP Easy Start lejupielāde (Windows un macOS klientiem)

- 1. Dodieties uz vietni [123.hp.com/l](http://123.hp.com/pagewide)aserjet un noklikšķiniet uz Download (Lejupielādēt).
- 2. Izpildiet ekrānā redzamos norādījumus.

2. metode: lejupielāde no izstrādājuma atbalsta vietnes (Windows klientiem un serveriem)

- 1. Dodieties uz izstrādājuma atbalsta vietni www.hp.com/support/ljE50145. Atlasiet Software and Drivers (Programmatūra un draiveri).
- 2. Lejupielādējiet printera modelim un operētājsistēmai atbilstošo programmatūru. PIEZĪME. Windows - Driver - Product Installation Software (Windows — Draiveri — Produkta instalēšanas programmatūra) klientiem, Basic Drivers V3 and V4 (Pamata draiveri V3 un V4) klientiem un serveriem.
- 3. Palaidiet programmatūras failu no mapes, kurā fails saglabāts, un izpildiet ekrānā redzamos norādījumus.

#### 3. metode: IT pārvaldīta uzstādīšana (tikai Windows klientiem un serveriem)

Apmeklējiet vietni [hp.com/go/upd](http://hp.com/go/upd), lai lejupielādētu un instalētu HP Universal Print Driver (HP universālais drukas draiveris).

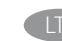

Atsisiųskite programinės įrangos diegimo failus.

- 1 būdas: atsisiųskite "HP Easy Start" ("Windows" ir "macOS" klientai)
- 1. Eikite į [123.hp.com/l](http://123.hp.com/pagewide)aseriet ir spustelėkite Download (atsisiųsti).
- 2. Vykdykite nurodymus ekrane.

## 2 būdas: atsisiųskite failus iš produktų palaikymo svetainės ("Windows" klientai ir serveriai)

- 1. Apsilankykite produktų palaikymo svetainėje adresu www.hp.com/support/ljE50145. Pasirinkite Software (programinė įranga) ir Drivers (tvarkyklės).
- 2. Atsisiųskite savo spausdintuvo modeliui ir operacinei sistemai skirtą programinę įrangą. PASTABA. "Windows":Driver - Product Installation Software (tvarkyklė – produkto diegimo programinė įranga), skirta klientams, 3 ir 4 versijos Basic Drivers (pagrindinės tvarkyklės), skirtos klientams ir serveriams.
- 3. Paleiskite programinės įrangos failą iš aplanko, kuriame jį įrašėte, ir vykdykite nurodymus ekrane.

## 3 būdas: IT valdoma sąranka (tik "Windows" – klientai ir serveriai)

Apsilankykite [hp.com/go/upd](http://hp.com/go/upd) ir atsisiųskite bei įdiekite "HP Universal Print Driver".

NO Last ned programvareinstallasjonsfilene. Metode 1: Last ned HP Easy Start (Windows og macOS-klienter)

- 1. Gå til [123.hp.com/](http://123.hp.com/pagewide)laserjet, og klikk på Last ned.
- 2. Følg instruksjonene på skjermen.

## Metode 2: Last ned fra webområdet for produktstøtte (Windowsklienter og -servere)

- 1. Gå til webområdet for produktstøtte: www.hp.com/support/ljE50145. Velg Programvare og drivere.
- 2. Last ned programvaren for skrivermodellen og operativsystemet.

MERK: Windows - Driver - Programvare for produktinstallasjon for klienter, Grunnleggende drivere V3 og V4 for klienter og servere.

3. Start programvarefilen fra mappen der filen ble lagret, og følg instruksjonene på skjermen.

## Metode 3: IT-styrt oppsett (kun Windows - klienter og servere)

Gå til [hp.com/go/upd](http://hp.com/go/upd) for å laste ned og installere HP Universal Print Driver.

#### PL Pobierz pliki instalacyjne oprogramowania. Sposób 1: Pobranie narzędzia HP Easy Start (klienci Windows i macOS)

- 1. Przejdź na stronę [123.hp.com/laserjet](http://123.hp.com/pagewide) i kliknij przycisk Pobierz.
- 2. Postępuj zgodnie z instrukcjami wyświetlanymi na ekranie.

#### Sposób 2: Pobranie z witryny wsparcia technicznego produktu (klienci i serwery Windows)

- 1. Przejdź na stronę internetową wsparcia produktu: www.hp.com/support/ljE50145. Wybierz Oprogramowanie i sterowniki.
- 2. Pobierz oprogramowanie dla swojego modelu drukarki i systemu operacyjnego. UWAGA: Windows - Oprogramowanie instalacyjne sterowników-produktu dla klientów, Podstawowe sterowniki V3 i V4 dla klientów i serwerów.
- 3. Uruchom plik oprogramowania z folderu, w którym zapisano plik, i postępuj zgodnie z instrukcjami na ekranie.

## Sposób 3: Konfiguracja zarządzana przez dział IT (tylko Windows – klienci i serwery)

Przejdź na stronę [hp.com/go/upd](http://hp.com/go/upd), aby pobrać i zainstalować sterownik HP Universal Print Driver.

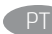

#### Faça download dos arquivos de instalação do software. Método 1: Faça download do HP Easy Start (clientes Windows e macOS)

- 1. Acesse [123.hp.com/l](http://123.hp.com/pagewide)aserjet e clique em Download.
- 2. Siga as instruções da tela.

Método 2: Faça download no site de suporte do produto (clientes e servidores Windows)

- 1. Acesse o site de suporte do produto: www.hp.com/support/ljE50145. Selecione Software e drivers.
- 2. Faça o download do software para seu modelo de impressora e sistema operacional. NOTA: Windows - Driver - Software de instalação do produto para clientes, Drivers básicos V3 e V4 para clientes e servidores.
- 3. Inicie o arquivo de software da pasta em que ele foi salvo e siga as instruções na tela.

#### Método 3: Configuração gerenciada de TI (Apenas Windows clientes e servidores)

Acesse [hp.com/go/upd](http://hp.com/go/upd) para fazer download do HP Universal Print Driver e instalá-lo.

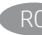

#### RO Descărcați fișierele de instalare a software-ului. Metoda 1: Descărcarea instrumentului HP Easy Start (clienți Windows și macOS)

- 1. Accesați [123.hp.com/](http://123.hp.com/pagewide)laserjet și faceți clic pe Download (Descărcare).
- 2. Urmați instrucțiunile de pe ecran.

## Metoda 2: Descărcarea de pe site-ul Web de asistență pentru produs (clienți și servere Windows)

- Accesați site-ul Web de asistență pentru produs: www.hp.com/support/ljE50145. Selectați Software and Drivers (Software și drivere).
- 3. Descărcați software-ul pentru modelul de imprimantă și sistemul dvs. de operare. NOTĂ: Windows - Driver - Product Installation Software
- (Software instalare produs) pentru clienți, Basic Drivers (Drivere de bază) V3 și V4 pentru clienți și servere.
- 4. Lansați fișierul de software din folderul în care a fost salvat fișierul și urmați instrucțiunile de pe ecran.

## Metoda 3: Instalare gestionată de personalul IT (numai Windows clienți și servere)

Vizitați [hp.com/go/upd](http://hp.com/go/upd) pentru a descărca și instala driverul de imprimare universal HP.

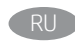

Скачайте файлы установки программы. Способ 1. Скачивание HP Easy Start (Windows и клиенты macOS)

- 1. Откройте веб-сайт [123.hp.com/](http://123.hp.com/pagewide)laserjet и нажмите Download (Скачать).
- 2. Следуйте указаниям на экране.

## Способ 2. Загрузка с веб-сайта поддержки устройства (Клиенты и серверы Windows)

- 1. Перейдите на сайт поддержки устройства: www.hp.com/support/ljE50145. Выберите Software and Drivers (ПО и драйверы).
- 2. Загрузите программное обеспечение для своей модели принтера и операционной системы. ПРИМЕЧАНИЕ. Windows - Драйвер - Программное обеспечение для установки продукта для клиентов, Базовые драйвера V3 и V4 для клиентов и серверов.
- 3. Запустите файл ПО из папки, в которой сохранен файл, и следуйте указаниям на экране.

#### Способ 3. Установка отделом IT (Только для Windows клиенты и серверы)

Перейдите на страницу [hp.com/go/upd](http://hp.com/go/upd), чтобы скачать и установить универсальный драйвер печати HP Universal Print Driver (UPD).

SR Preuzmite datoteke za instalaciju softvera. Prvi način: Preuzimanje softvera HP Easy Start (Windows i macOS klijenti)

- 1. Idite na [123.hp.com/l](http://123.hp.com/pagewide)aserjet i kliknite na opciju Download (Preuzimanje).
- 2. Pratite uputstva prikazana na ekranu.

## Drugi način: Preuzimanje sa veb lokacije za podršku za proizvod (Windows klijenti i serveri)

- 1. Posetite veb lokaciju za podršku proizvodu: www.hp.com/support/ljE50145. Izaberite opciju Software and Drivers (Softver i upravljački programi).
- 2. Preuzmite softver za vaš model štampača i operativni sistem. NAPOMENA: Windows – upravljački program – softver za instalaciju proizvoda namenjen klijentima, osnovni upravljački programi V3 i V4 za klijente i servere.
- 3. Pokrenite datoteku softvera iz fascikle u kojoj je datoteka sačuvana i pratite uputstva prikazana na ekranu.

## Treći način: Podešavanje kojim upravlja IT (samo Windows – klijenti i serveri)

Posetite lokaciju [hp.com/go/upd](http://hp.com/go/upd) da biste preuzeli i instalirali HP univerzalni upravljački program za štampanje.

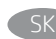

#### Prevezmite inštalačné súbory softvéru. Metóda č. 1: Prevzatie aplikácie HP Easy Start (klienty so systémom Windows a macOS)

- 1. Prejdite na stránku [123.hp.com/l](http://123.hp.com/pagewide)aserjet a kliknite na tlačidlo Download (Prevziať).
- 2. Postupujte podľa pokynov na obrazovke.

Metóda č. 2: Prevzatie z webovej stránky technickej podpory produktu (servery a klienty so systémom Windows)

- 1. Prejdite na webovú stránku podpory produktu na adrese: www.hp.com/support/ljE50145. Vyberte položku Software and Drivers (Softvér a ovládače).
- 2. Prevezmite softvér určený pre váš model tlačiarne a operačný systém.

POZNÁMKA: Windows – Ovládač – Product Installation Software (Inštalačný softvér produktu) pre klienty, Basic Drivers (Základné ovládače) V3 a V4 pre klienty a servery.

3. Spustite softvérový súbor z priečinka, v ktorom je uložený, a postupujte podľa pokynov na obrazovke.

#### Metóda č. 3: Nastavenie v réžii IT (len pre klienty a servery so systémom Windows)

Prejdite na stránku [hp.com/go/upd](http://hp.com/go/upd) a prevezmite a nainštalujte ovládač HP Universal Print Driver.

#### Prenesite namestitvene datoteke s programsko opremo. 1. način: prenos s spletnega mesta HP Easy Start (odjemalci sistema Windows in macOS)

- 1. Obiščite spletno mesto [123.hp.com/](http://123.hp.com/pagewide)laserjet in kliknite Download (Prenos).
- 2. Upoštevajte navodila na zaslonu.

#### 2. način: prenos s spletnega mesta s podporo za izdelek (odjemalci in strežniki Windows)

- 1. Obiščite spletno mesto s podporo za izdelek: www.hp.com/support/ljE50145. Izberite Software and Drivers (Programska oprema in gonilniki).
- 2. Prenesite programsko opremo za svoj model tiskalnika in operacijski sistem. OPOMBA: Windows - Driver - Product Installation Software for clients, Basic Drivers V3 and V4 for clients and servers (Windows - Gonilnik - Programska oprema za namestitev izdelka za odjemalce, Osnovni gonilniki V3 in V4 za odjemalce in strežnike).
- 3. Zaženite datoteko s programsko opremo iz mape, v katero je bila shranjena, in upoštevajte navodila na zaslonu.

#### 3. način: namestitev, ki jo upravlja oddelek za IT (samo Windows – odjemalci in strežniki)

Obiščite spletno mesto [hp.com/go/upd](http://hp.com/go/upd) ter prenesite in namestite HP Universal Print Driver (HP-jev univerzalni gonilnik tiskalnika).

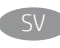

# SV Hämta programinstallationsfilerna.

## Metod 1: Hämta HP Easy Start (Windows- och MacOS-klienter)

1. Gå till [123.hp.com/](http://123.hp.com/pagewide)laserjet och klicka på Download (Hämta). 2. Följ instruktionerna på skärmen.

#### Metod 2: Hämta från webbsidan för produktsupport (Windowsklienter och -servrar)

- 1. Gå till webbplatsen med produktsupport: www.hp.com/support/ljE50145. Välj Programvara och Drivrutiner.
- 2. Hämta programvaran för din skrivarmodell och operativsystem. OBS! Windows - Driver-Product Installation Software (installationsprogram för drivrutin-produkt) för klienter, Basic Drivers (grundläggande drivrutiner) V3 och V4 för klienter och servrar.
- 3. Starta programvarufilen från mappen där filen sparades och följ sedan instruktionerna på skärmen.

## Metod 3: IT-hanterad inställning (enbart Windows – klienter och servrar)

Besök sidan [hp.com/go/upd](http://hp.com/go/upd) för att hämta och installera HP Universal Print Driver.

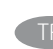

Yazılım yükleme dosyalarını indirin. 1. Yöntem: HP Easy Start'ı indirme (Windows ve macOS istemciler)

- 1. [123.hp.com/](http://123.hp.com/pagewide)laserjet adresine gidin ve **İndir** öğesine tıklayın.
- 2. Ekrandaki yönergeleri izleyin.

## 2. Yöntem: Ürün destek web sitesinden indirme (Windows istemcileri ve sunucuları)

- 1. Ürün destek web sitesine gidin: www.hp.com/support/ljE50145. Yazılım ve Sürücüler'i seçin.
- 2. Yazıcı modelinize ve işletim sisteminize uygun yazılımı indirin. NOT: İstemciler için Windows - Sürücü - Ürün Yükleme Yazılımı, istemciler ve sunucular için Temel Sürücüler V3 ve V4.
- 3. Dosyanın kaydedildiği klasörden yazılım dosyasını başlatın ve ekrana gelen yönergeleri uygulayın.

## 3. Yöntem: BT tarafından yönetilen kurulum (Yalnızca Windows istemciler ve sunucular)

HP Universal Print Driver'ı indirmek ve kurmak için [hp.com/go/upd](http://hp.com/go/upd) adresine gidin.

#### UK Завантажте файли для встановлення програмного забезпечення. Спосіб 1. Завантаження HP Easy Start (для клієнтських версій ОС Windows і macOS)

- 1. Перейдіть на сторінку [123.hp.com/](http://123.hp.com/pagewide)laserjet і виберіть Download (Завантажити).
- 2. Дотримуйтеся вказівок на екрані.

## Спосіб 2. Завантаження з веб-сайту підтримки принтера (для клієнтських і серверних версій ОС Windows)

1. Перейдіть на веб-сайт технічної підтримки пристрою за адресою:

## www.hp.com/support/ljE50145.

Виберіть Software and Drivers (Програмне забезпечення та драйвери).

- 2. Завантажте програмне забезпечення, яке відповідає вашій моделі принтера та операційній системі. ПРИМІТКА. Виберіть розділ Windows - Driver - Product Installation Software (Драйвер - ПЗ для інсталяції принтера) для клієнтських версій або Basic Drivers (Базові драйвери) версій V3 та V4 для клієнтських та серверних версій ОС.
- 3. Запустіть файл програмного забезпечення з папки, у якій збережено файли, а потім дотримуйтеся вказівок на екрані.

#### Спосіб 3. Керована ІТ-інсталяція (тільки клієнтські та серверні ОС Windows)

Перейдіть на веб-сторінку [hp.com/go/upd](http://hp.com/go/upd), щоб завантажити й інсталювати драйвер HP Universal Print Driver.

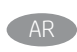

#### AR نزّل ملفات تثبيت البرنامج. الطّريقة 1: تنزيل HP Easy Start (عملاء Windows وmacOS)

- انتقل إلى <u>123.hp.com/laserjet</u> وانقر فوق **تنزيل**.<br>اتبع الإرشادات التي تظهر على الشاشة.  $.1$
- $.2$

## الطريقة 2: التنزيل من موقع ويب دعم المنتج (خوادم وعملاء Windows)

- انتقل إلى موقع دعم المنتج على الويب:<br>www.hp.com/support/ljE50145  $\cdot$ 1
- قم بتنزيل البرنامج الخاص بطراز طابعتك ونظام التشغيل.  $.2$ ملاحظة: Windows - برنامج التشغيل - برنامج تثبيت المنتج للعملاء، **برامج التشغيل الأساسية** الإصداران 3 و4 للعملاء والخوادم.
- قم بتشغيل ملف البرامج من المجلد حيث تم حفظ الملف،  $\cdot$ 3 ثم ٰاتبع الإرشادات التبي تظهر على الشاشة.

# الطريقة 3: الإعداد المدار بواسطة تكنولوجيا المعلومات<br>(Windows فقط - العملاء والخوادم)

تفضل بزيارة h<mark>p.com/go/upd ل</mark>تنزيل برنامج تشغيل<br>الطباعة العام من HP وتثبيته.

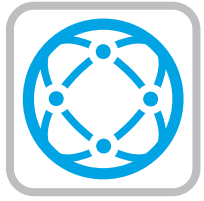

EN For information on firmware updates, advanced configuration using the Embedded Web Server, and remote and mobile printing using HP ePrint, go to www.hp.com/support/ljE50145. FR Pour obtenir plus d'informations sur les mises à jour de micrologiciels, la configuration avancée à l'aide du serveur Web intégré, ainsi que sur l'impression mobile et à distance à l'aide de HP ePrint, accédez à www.hp.com/support/ljE50145. Informationen zu Firmware-Updates, erweiterter Konfiguration unter Verwendung des integrierten Web-Servers und Remoteund Mobildruck mittels HP ePrint erhalten Sie auf www.hp.com/support/ljE50145. Per informazioni sugli aggiornamenti del firmware, sulla configurazione avanzata con il server Web incorporato e la stampa remota e da dispositivi mobili con HP ePrint, accedere a www.hp.com/support/ljE50145. Para obtener información acerca de las actualizaciones de firmware, la configuración avanzada utilizando el servidor web incorporado y la impresión remota y móvil mediante HP ePrint, vaya a www.hp.com/support/ljE50145. За информация относно актуализации на фърмуера, разширено конфигуриране чрез използване на Embedded Web Server, както и отдалечен и мобилен печат чрез HP ePrint, посетете www.hp.com/support/ljE50145. Per obtenir més informació sobre actualitzacions de microprogramari, configuració avançada mitjançant Embedded Web Server i impressió remota i mòbil mitjançant HP ePrint, aneu a www.hp.com/support/ljE50145. HR Za informacije o ažuriranjima firmvera, naprednim konfiguracijama pri upotrebi ugrađenog web-poslužitelja te daljinskog i mobilnog ispisa s pomoću usluge HP ePrint posjetite www.hp.com/support/ljE50145. Informace o aktualizacích firmwaru, pokročilé konfiguraci pomocí integrovaného webového serveru a vzdáleném či mobilním tisku pomocí služby HP ePrint najdete v uživatelské příručce na disku CD tiskárny nebo na adrese www.hp.com/support/ljE50145. DA Du kan finde oplysninger om firmwareopdateringer, avanceret konfiguration ved brug af den integrerede webserver og fjern- og mobiludskrivning ved brug af HP ePrint ved at gå til www.hp.com/support/ljE50145. Voor informatie over firmware-updates, geavanceerde configuratie via de geïntegreerde webserver en op afstand en mobiel afdrukken met HP ePrint gaat u naar www.hp.com/support/ljE50145. Püsivara värskenduste, sardveebiserveri abil täpsema konfigureerimise ning HP ePrintiga kaug- ja mobiilse printimise kohta leiate teavet veebisaidilt www.hp.com/support/ljE50145. FI Lisätietoja laiteohjelmiston päivityksistä, lisäasetusten määrityksestä Embedded Web Serverin avulla sekä etä- ja mobiilitulostuksesta HP ePrintin avulla on osoitteessa www.hp.com/support/ljE50145. EL Για πληροφορίες σχετικά με τις ενημερώσεις υλικολογισμικού, τη διαμόρφωση για προχωρημένους μέσω του Ενσωματωμένου web server, και πληροφορίες σχετικά με την απομακρυσμένη εκτύπωση και την εκτύπωση από φορητές συσκευές μέσω του HP ePrint, μεταβείτε στη διεύθυνση www.hp.com/support/ljE50145. HU A firmware-frissítésekkel, a beágyazott webszerver speciális konfigurálásával, valamint a HP ePrint segítségével való távoli és mobileszközről való nyomtatással kapcsolatban keresse fel a www.hp.com/support/ljE50145 weboldalt. Микробағдарлама жаңартулары, кірістірілген веб-серверде пайдаланылатын қосымша конфигурация және HP ePrint көмегімен қашықтан және ұялы басып шығару туралы қосымша ақпарат алу үшін www.hp.com/support/ljE50145 торабына өтіңіз. LV Lai iegūtu informāciju par programmaparatūras atjauninājumiem, papildu konfigurāciju, izmantojot iegulto tīmekļa serveri, attālo un mobilo druku ar HP ePrint, pārejiet uz vietni www.hp.com/support/ljE50145. **LT Informaciją apie programinės-aparatinės įrangos naujinius,** papildomą konfigūraciją naudojant integruotą tinklo serverį ir nuotolinį bei mobilų spausdinimą naudojant "HP ePrint" galite rasti apsilankę adresu www.hp.com/support/ljE50145.

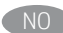

Hvis du vil ha informasjon om fastvareoppdateringer, avansert konfigurasjon ved hjelp av den innebygde webserveren og ekstern utskrift og mobilutskrift med HP ePrint, kan du gå til www.hp.com/support/ljE50145.

Więcej informacji dotyczących aktualizacji oprogramowania sprzętowego, przeprowadzania zaawansowanej konfiguracji za pomocą wbudowanego serwera EWS oraz drukowania zdalnego i z urządzeń przenośnych za pomocą funkcji HP ePrint można znaleźć na stronie www.hp.com/support/ljE50145.

Para obter informações sobre atualizações do firmware, configuração avançada usando o Embedded Web Server (EWS) e impressão remota e móvel usando o HP ePrint, acesse www.hp.com/support/ljE50145.

Pentru informații despre actualizările de firmware, configurația avansată utilizând serverul Web încorporat (EWS) şi despre imprimarea de la distanţă şi mobilă utilizând HP ePrint, consultaţi ghidul pentru utilizator de pe CD-ul imprimantei sau accesaţi www.hp.com/support/ljE50145.

Новости об обновлениях микропрограммы; советы по расширенной настройке с помощью встроенного вебсервера, инструкции по удаленной и мобильной печати с помощью HP ePrint можно найти на странице www.hp.com/support/ljE50145.

Da biste pronašli informacije o ažuriranjima firmvera, naprednoj konfiguraciji pomoću funkcije Embedded Web Server, kao i o daljinskom i mobilnom štampanju uz HP ePrint, posetite lokaciju www.hp.com/support/ljE50145.

Informácie o aktualizáciách firmvéru, rozšírenej konfigurácii pomocou vstavaného webového servera a vzdialenej a mobilnej tlači pomocou funkcie HP ePrint nájdete na stránke www.hp.com/support/ljE50145.

Informacije o posodobitvah vdelane programske opreme, napredni konfiguraciji z vdelanim spletnim strežnikom ter informacije o oddaljenem tiskanju in tiskanju iz prenosne naprave s storitvijo HP ePrint najdete na spletnem mestu www.hp.com/support/ljE50145.

- För information om firmware-uppdateringar och avancerad konfiguration genom användning av Inbäddad webbserver samt fjärrutskrift och mobil utskrift med HP ePrint, gå till www.hp.com/support/ljE50145.
- Yazılım güncellemeleri, Gömülü Web Sunucusu aracılığıyla gelişmiş yapılandırma ve HP ePrint kullanarak uzak ve mobil yazdırma hakkında bilgi için www.hp.com/support/ljE50145 adresine gidin.
- Інформацію щодо оновлення мікропрограм, додаткового налаштування через вбудований веб-сервер, а також друк із віддалених і мобільних пристроїв за допомогою функції HP ePrint див. на веб-сторінці www.hp.com/support/ljE50145.

للحصول على المعلومات حول تحديثات البرنامج الثابت، والتكوين المتقدم باستخدام خادم الويب المضمن، والطباعة عن بعد والمحمولة باستخدام HP ePrint، انتقل إلى www.hp.com/support/ljE50145.

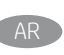

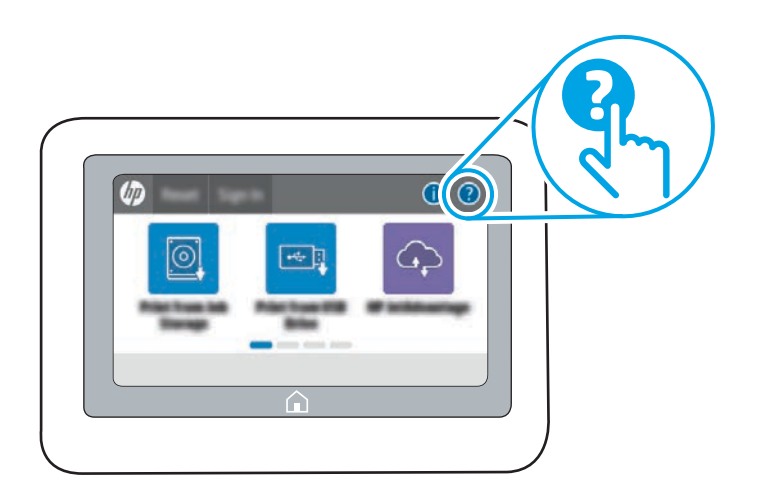

- For more information, go to www.hp.com/support/ljE50145. Select he Help  $\bullet$  button on the printer control panel to access Help topics.
- Pour en savoir plus, accédez à www.hp.com/support/ljE50145. Sélectionnez le bouton **a** Aide sur le panneau de commandes de l'imprimante pour accéder aux rubriques d'aide.

DE Weitere Informationen erhalten Sie auf www.hp.com/support/ljE50145. Wählen Sie die Schaltfläche Hilfe **a** auf dem Bedienfeld des Druckers, um auf die Hilfethemen

zuzugreifen.

Per ulteriori informazioni, visitare il sito www.hp.com/support/ljE50145. Per accedere agli argomenti della Guida, selezionare il pulsante Guida **a** sul pannello di controllo della stampante.

Para obtener más información, vaya a

www.hp.com/support/ljE50145. Toque el botón de Ayuda @ en el panel de control de la impresora para acceder a los temas de ayuda.

За повече информация посетете www.hp.com/support/ljE50145. Натиснете бутона Help (Помощ) **• на контролния панел на** принтера за достъп до темите с помощна информация.

Per obtenir més informació, aneu a www.hp.com/support/ljE50145. Seleccioneu el botó Ajuda ? al tauler de control de la impressora per accedir als temes d'ajuda.

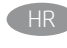

Dodatne informacije potražite na web-mjestu www.hp.com/support/ljE50145. Pritisnite gumb Pomoć ? na upravljačkoj ploči pisača za pristup temama pomoći.

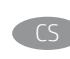

Další informace naleznete na adrese www.hp.com/support/ljE50145. Po stisknutí tlačítka Nápověda na ovládacím panelu tiskárny se zobrazí témata nápovědy.

- Der er flere oplysninger på www.hp.com/support/ljE50145. Vælg knappen Hjælp  $\Omega$  på printerens kontrolpanel for at få adgang til hjælpeemner.
	- Voor meer informatie gaat u naar www.hp.com/support/ljE50145. Selecteer de knop Help  $\odot$  op het bedieningspaneel van de printer voor toegang tot hulponderwerpen.
- Lisateavet leiate aadressilt www.hp.com/support/ljE50145. Spikriteemade avamiseks vajutage printeri juhtpaneelil nuppu Spikker
- Lisätietoja on osoitteessa www.hp.com/support/ljE50145</u>. Pääset ohjeaiheisiin valitsemalla tulostimen ohjauspaneelissa olevan ohjepainikkeen ?
- EL Για περισσότερες πληροφορίες, μεταβείτε στη διεύθυνση www.hp.com/support/ljE50145. Επιλέξτε το κουμπί Βοήθεια στον πίνακα ελέγχου του εκτυπωτή για να αποκτήσετε πρόσβαση στα θέματα της Βοήθειας.

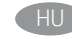

HU További információkért látogasson el a www.hp.com/support/ljE50145 webhelyre. A súgótémaköröket a nyomtató kezelőpaneljén található Súgó @ gombbal nyithatja meg.

Қосымша ақпарат алу үшін www.hp.com/support/ljE50145 торабына өтіңіз. Анықтама бөлімдеріне қол жеткізу үшін принтердің басқару панеліндегі Анықтама  $\ddot{\textbf{r}}$  түймесін басыңыз.

- Papildinformāciju skatiet vietnē www.hp.com/support/ljE50145. Printera vadības panelī nospiediet pogu Help (Palīdzība) ?, lai piekļūtu palīdzības tēmām.
- **LTT** Daugiau informacijos rasite www.hp.com/support/ljE50145. Norėdami pasiekti žinyno temas, pasirinkite spausdintuvo valdymo pulte esantį mygtuką "Help" (žinynas) ?

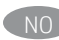

Hvis du vil ha mer informasjon, kan du gå til www.hp.com/support/ljE50145</u>. Velg Hjelp-knappen ? på skriverens kontrollpanel for å få tilgang til hjelpeemnene.

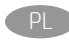

Więcej informacji jest dostępnych pod adresem www.hp.com/support/ljE50145. Wybierz przycisk Pomoc na panelu sterowania drukarki, aby przejść do tematów Pomocy.

Para obter mais informações, acesse

www.hp.com/support/liE50145. Selecione o botão Ajuda ? no painel de controle da impressora para acessar os tópicos da Ajuda.

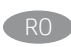

RO Pentru informații suplimentare, accesați

www.hp.com/support/liE50145. Selectați butonul Ajutor @ de pe panoul de control al imprimantei pentru a accesa subiectele de ajutor.

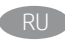

RU Дополнительные сведения см. по адресу www.hp.com/support/ljE50145. Чтобы открыть разделы справки  $\bullet$ , нажмите кнопку справки на панели управления принтером.

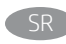

SR Više informacija potražite na lokaciji

www.hp.com/support/liE50145. Izaberite dugme Help (Pomoć) na kontrolnoj tabli štampača da biste pristupili temama pomoći.

Ďalšie informácie nájdete na adrese www.hp.com/support/ljE50145. Výberom tlačidla Pomocník na ovládacom paneli tlačiarne otvoríte témy Pomocníka.

- Za več informacij obiščite www.hp.com/support/ljE50145. Na nadzorni plošči tiskalnika pritisnite gumb »Pomoč« ?, da odprete teme pomoči.
- SV Mer information finns på www.hp.com/support/ljE50145. Tryck på Hjälp på skrivarens kontrollpanel för att visa hjälpguiden.
	-
- Daha fazla bilgi için www.hp.com/support/ljE50145 adresine gidin. Yardım konularına erişmek için yazıcı kontrol panelindeki Yardım 2 düğmesini seçin.
	- Додаткову інформацію можна знайти на веб-сторінці www.hp.com/support/ljE50145. Щоб відкрити довідку, натисніть кнопку довідки  $\bullet$  на панелі керування принтера.
- لمزيد من المعلومات، انتقل إلى www.hp.com/support/ljE50145  $AR$ حدد زر التعليمات ۞ على لوحة تحكم الطابعة للوصول إلى مواضيع التعليمات.

## Copyright and license

© Copyright 2019 HP Development Company, L.P.

Reproduction, adaptation or translation without prior written permission is prohibited, except as allowed under the copyright laws.

The information contained herein is subject to change without notice.

The only warranties for HP products and services are set forth in the express warranty statements accompanying such products and services. Nothing herein should be construed as constituting an additional warranty. HP shall not be liable for technical or editorial errors or omissions contained herein.

Edition 1, 4/2019

## Trademark Credits

Windows®, Windows® XP, Windows Vista®, Windows® 7, Windows® 8, Windows® 10, and Windows Server® are trademarks of the Microsoft Group of companies.

macOS is a trademark of Apple Inc., registered in the U.S. and other countries.

AirPrint and the AirPrint logo are trademarks of Apple Inc.

Copyright et licence © Copyright 2019 HP Development Company, L.P.

La reproduction, l'adaptation ou la traduction sans autorisation écrite préalable est interdite, sauf dans le cadre des lois sur le droit d'auteur.

Les informations contenues dans ce document peuvent être modifiées sans préavis.

Les seules garanties pour les produits et services HP sont décrites dans les déclarations de garantie expresses accompagnant ces mêmes produits et services. Les informations contenues dans ce document ne constituent en aucun cas une garantie supplémentaire. HP ne pourra être tenu responsable des erreurs ou omissions de nature technique ou rédactionnelle qui pourraient subsister dans le présent document.

Edition 1, 4/2019

Crédits concernant les marques

Windows®, Windows® XP, Windows Vista®, Windows® 7, Windows® 8, Windows® 10 et Windows Server® sont des marques commerciales du groupe de sociétés Microsoft.

Mac OS est une marque commerciale d'Apple Inc. aux États-Unis et dans d'autres pays/régions.

Le nom et le logo AirPrint sont des marques de commerce d'Apple Inc.

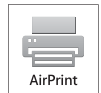

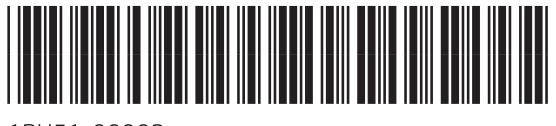

1PU51-90902

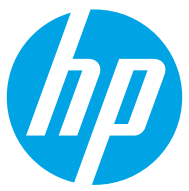